# UNIVERSITY OF **MARYLAN EXTENSION**

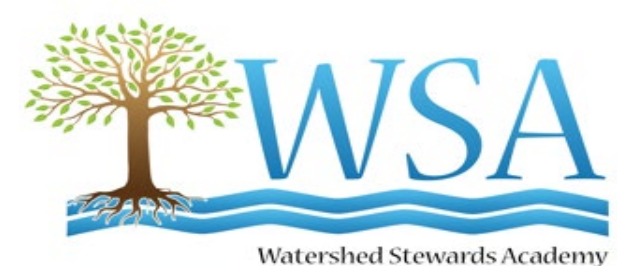

**WSA Database Tutorial For Stewards**

**This tutorial takes you through each tab and tab-dropdown(s) starting at the left on the menu bar with the Home Page and moving across each tab and sub-menu item, ending with the Exit Tab. You will see which forms are available and the information required that you would need to gather before entering and submitting a form. There are also Reports that can be customized and displayed in various ways.** 

> **@HOME W** FORMS © E REPORTS O **ISL DIRECTORY 2** PROFILE **N**FILES @ HELP @ **GA EXIT**

*University programs, activities, and facilities are available to all without regard to race, color, sex, gender identity or expression, sexual orientation, marital status, age, national origin, political affiliation, physical or mental disability, religion, protected veteran status, genetic information, personal appearance, or any other legally protected class.*

### Table of Contents

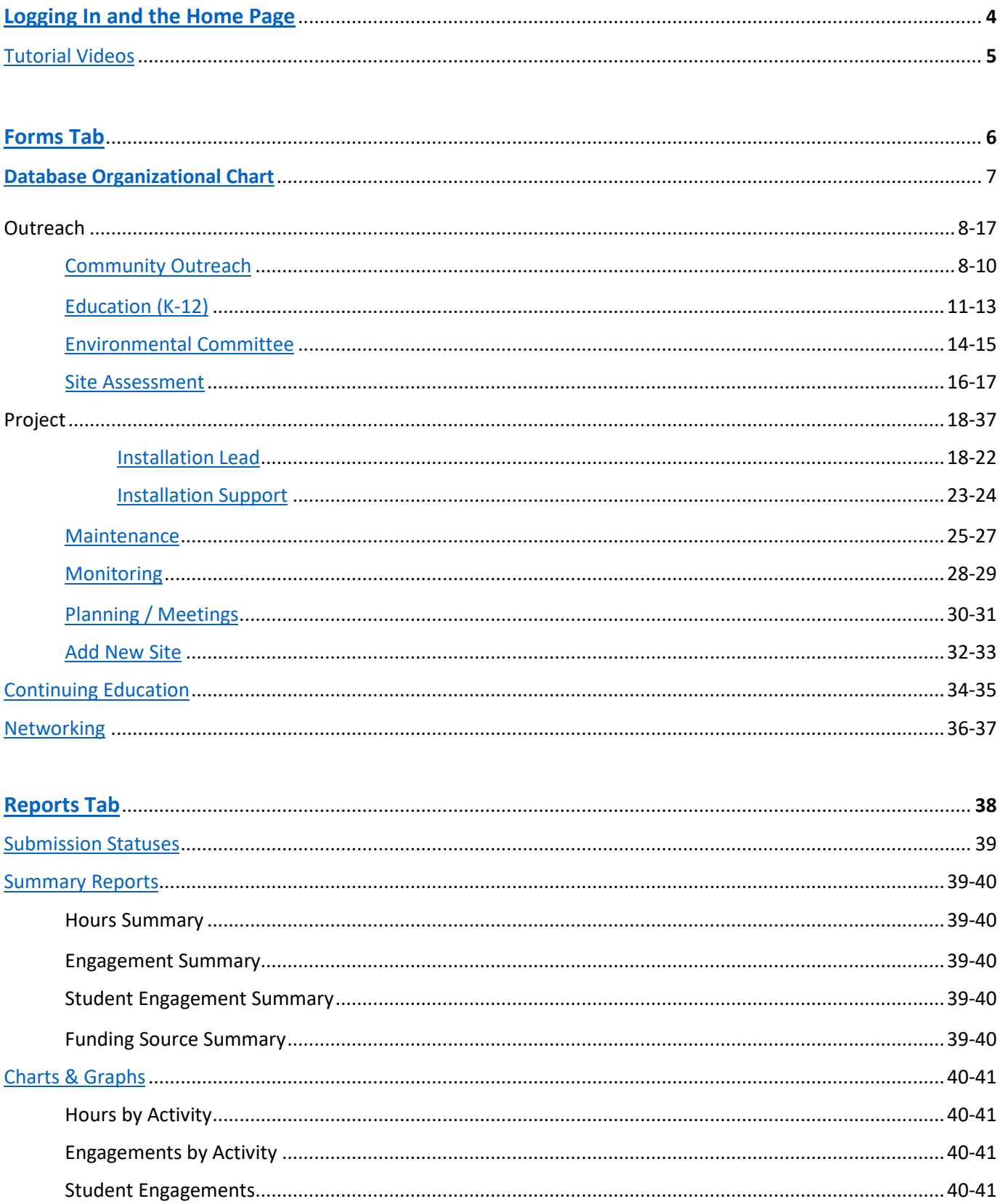

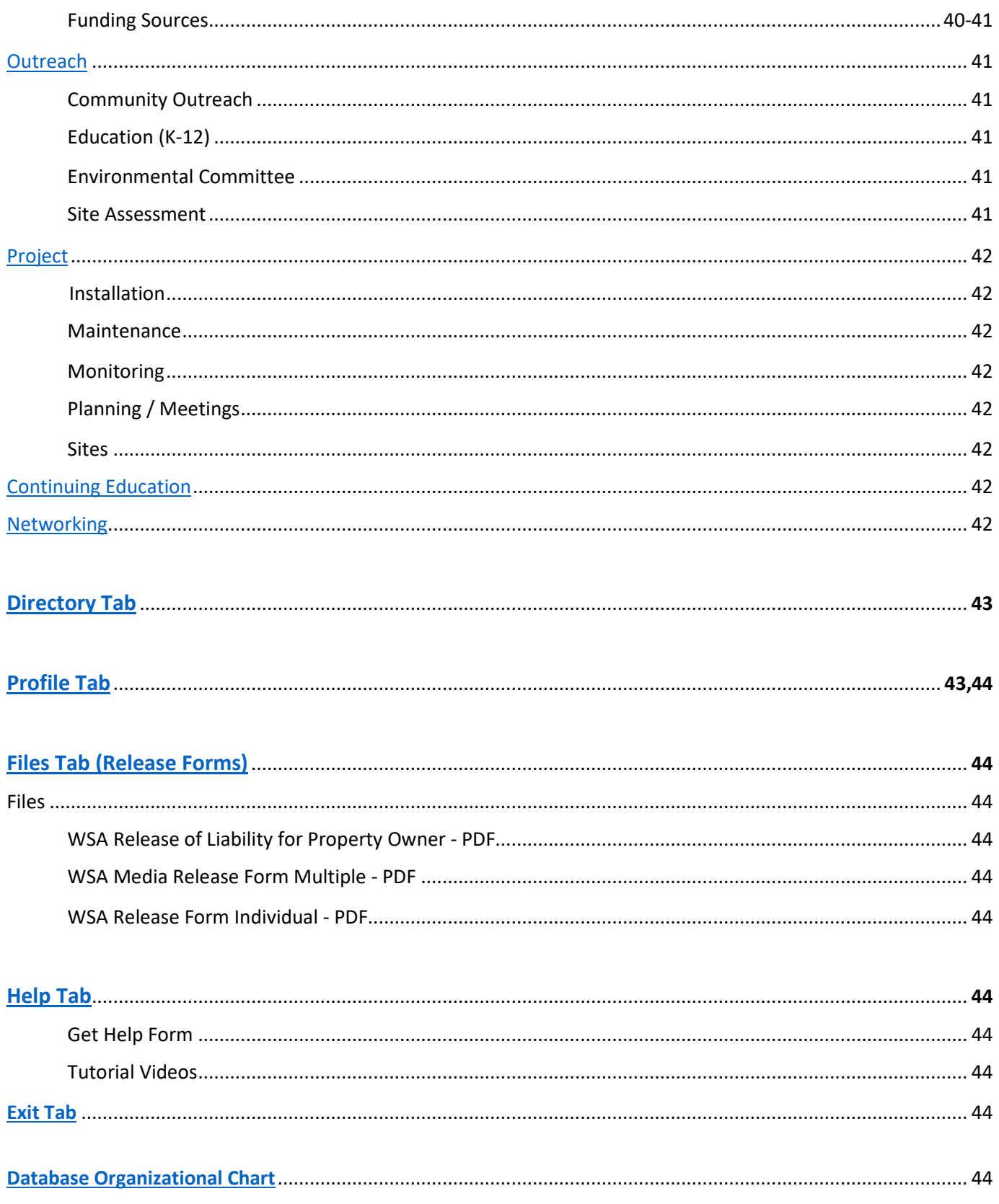

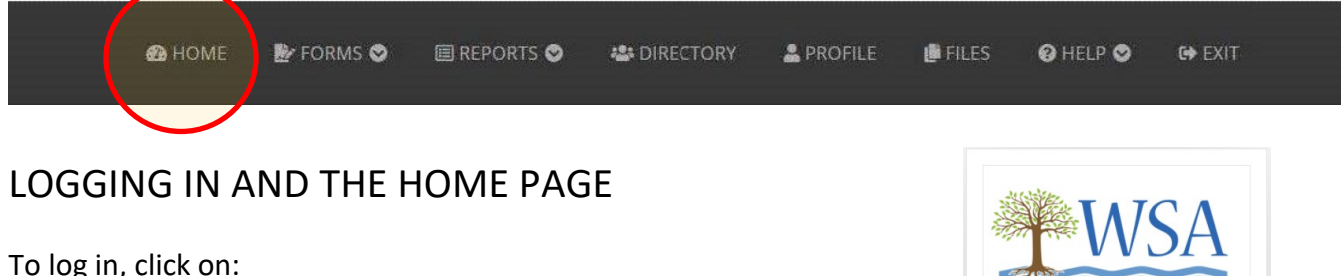

<span id="page-3-0"></span>[https://wsa.umd.edu/system/sec\\_Login/sec\\_Login.php](https://wsa.umd.edu/system/sec_Login/sec_Login.php) You will want to bookmark this address for future logins.

From the login page, enter your Username and Password, next, click on 'Login'.

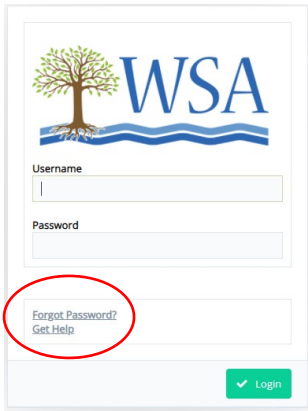

#### **Should you experience problems logging in:**

**To Retrieve User Credentials** Submit the email address associated with your WSA account to receive your username and password. Remember to check your junk and spam folders if they do not arrive in your inbox in a few minutes.

https://wsa.umd.edu/system/sec\_retrieve\_creds/

Should you need further assistance with the database or experience issues logging in, you can request help by clicking on *Help* - *Forgot Password* or *Get Help*, as shown on the right.

Once you are logged in and on the Home Page, you will see the Hours by Activity chart on the top left; a site map of our BMP locations on the top right; Submission Statuses of forms submitted/approved is shown on the bottom right. On the bottom left corner there are 13 different YouTube tutorials you are encouraged to watch. See the following page for a list of the tutorials and their YouTube links.

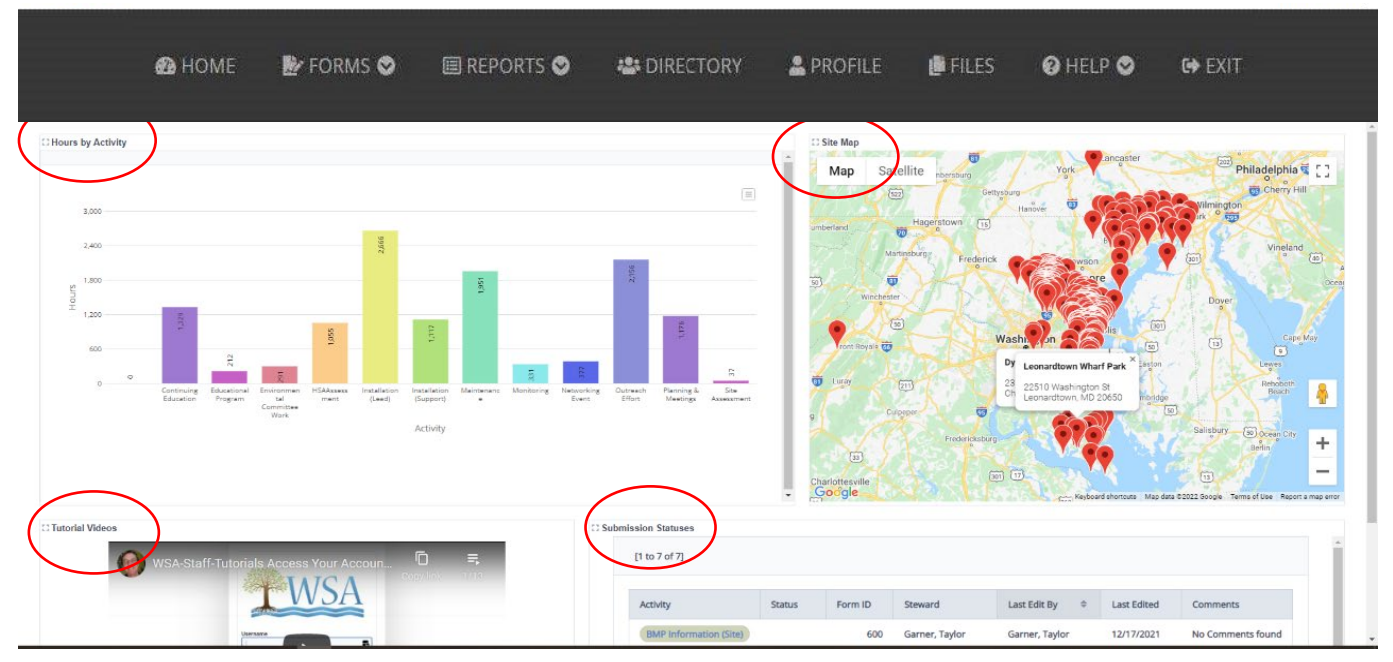

<span id="page-4-0"></span>Tutorial Videos found on the Home Page of the database, or, you can find these at: <https://www.youtube.com/watch?v=ucwqS6Dvrn4&list=PLtL0NOPb7XuYZDitV4kRg4NovIkmaTnkf>

- 1 [Access Your Account Reset Password](https://youtu.be/OZOloN7Egt0?list=PLtL0NOPb7XuYZDitV4kRg4NovIkmaTnkf) 6 Reporting Your Activities
- 2 [Update Profile](https://youtu.be/ucwqS6Dvrn4?list=PLtL0NOPb7XuYZDitV4kRg4NovIkmaTnkf) 7 [Edit Records](https://youtu.be/pqnQXmjGWsA?list=PLtL0NOPb7XuYZDitV4kRg4NovIkmaTnkf)
- 3 [Forgot Password](https://youtu.be/_lv1jmAV31s?list=PLtL0NOPb7XuYZDitV4kRg4NovIkmaTnkfhttps://youtu.be/I-T70i8v2fw?list=PLtL0NOPb7XuYLNlmqtqz3Jks_VoB1p-6m) 8 [Directory](https://youtu.be/_BCkIeG4bV0?list=PLtL0NOPb7XuYZDitV4kRg4NovIkmaTnkf)
- 
- 
- 
- 
- 
- 4 [Get Help](https://youtu.be/9LLYBW8E81w?list=PLtL0NOPb7XuYZDitV4kRg4NovIkmaTnkf) 9 [Files and Help](https://youtu.be/3pcGZ4eZTNg?list=PLtL0NOPb7XuYZDitV4kRg4NovIkmaTnkf)
- 5 Homepage 10 Reports and Advanced Features

These videos are best watched at FULL SCREEN, 1080p RESOLUTION. The CHROME browser is preferred but not absolutely necessary.

### **PLEASE READ**

- You *cannot save as you go*, so please be prepared with all the information you will need before beginning to fill out any FORMS.
- When entering data and moving between the database and a separate internet tab, the text in the database may disappear. The database forms use pop-ups and *may not operate fully if pop-ups are not allowed*. To correct this, check your pop-up window settings.
- All Stewards involved in the same project should *use the same project name*. You can search the project site address or zoom into the map to see if a project name has already been entered into the database.
- On the 'Engagement' portions of the forms, data should only be entered by one Steward (i.e. if three Stewards work on the same project for 5 hours and interacted with the same 10 people, each Steward would enter their 5 volunteer hours, but *only one person would enter the 10 people in the 'engagement' field on the form*. We recommend that Stewards utilize the comment box, for example, "I worked with Steward John on the project and he is going to enter the engagement data".

### <span id="page-5-0"></span>**FORMS TAB**

Once a Steward submits form an email is sent to Academy Staff who checks them. The form is either approved or returned to the Steward. If returned. The Steward corrects and re-submits. An email is then sent to Academy Staff, if the information is now correct, the Staff will approve.

The list of available forms with descriptions is shown below, or see the flow chart on the next page:

#### **Outreach**

- **Community Outreach** to record outreach efforts such as hosting WSA events, creating written communications, providing educational presentations to the community, or speaking at meetings. Also to record your Capstone Project.
- **Education (K-12)** to record information about educational efforts on behalf of school-aged children. Activities with an Environmental Literacy focus that have been designed to engage students, grades K-12, and which are tied to specific schools or youth groups should be recorded here.
- **Environmental Committee** to record volunteer work conducted on behalf of a specific WSA committee or for a watershed-related organization (in the role of a Master Watershed Steward).
- **Site Assessment** to record information about site assessments performed for residential sites, churches, schools, neighborhoods, and communities.

#### **Projects**

#### **Installation**

- **Installation Lead** to record information if you led the installation of a new project. Complete what information you can. If there are fields that do not apply to your project, skip those. If multiple Stewards worked together on this project, select one Steward to report using this form. All other Stewards on the team should complete the Installation Support form. Also to record your Capstone Project.
- **Installation Support** to record if you supported another Steward's installation of a new project, or took part as a Master Watershed Steward in another organization's installation project. If you were the lead organizer or project manager on a restoration project installation, you will need to use the Installation Lead form to enter your project's data.
- **Maintenance** to report your maintenance work at an existing Best Management Practice (BMP) project or a site of litter or invasive removal.
- **Monitoring** to report your monitoring of a Best Management Practice (BMP) project or site.
- **Planning / Meetings** to record information about meetings or time spent in planning.
- **Add New Site** to enter new site information. You will need to enter this information first before completing a project form. Be sure to check first if the site has already been listed to avoid duplicate records.

#### **Continuing Education**

• **Continuing Education-** to record your participation as a Master Watershed Steward in a continuing education event.Activities considered 'during class' should be recorded here.

#### **Networking**

• **Networking -** to record your participation as a Master Watershed Steward in a networking event.

<span id="page-6-0"></span>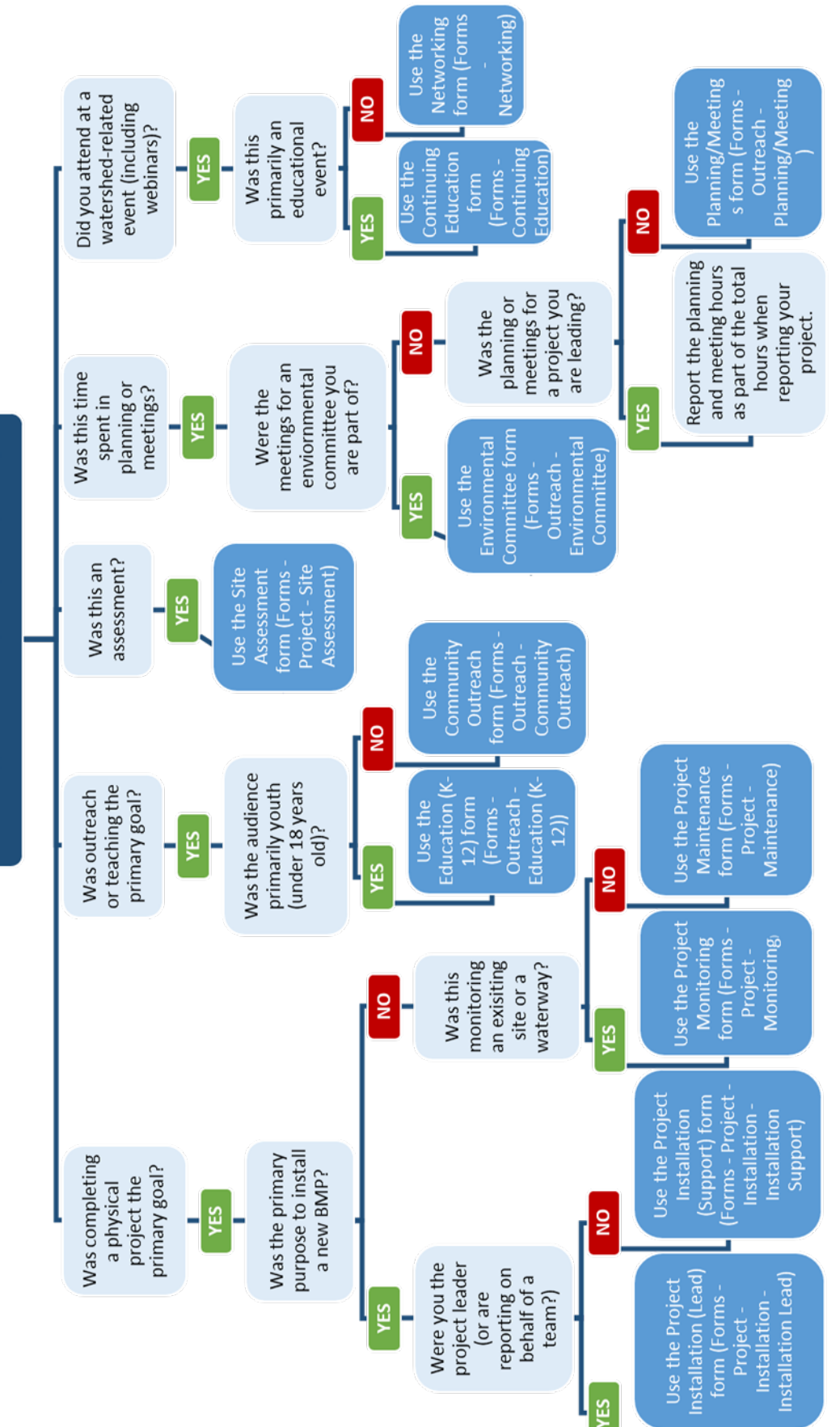

What type of activity are you reporting?

#### **Forms – Outreach – Community Outreach Form Community Outreach Form**

Please use this form to record outreach efforts such as hosting WSA events, creating written communications, providing educational presentations to the community, or speaking at meetings.

Fields marked with a red asterisk  $*$  are required. If there is no value for a required field, put a 0 or N/A, but *do not leave blank*.

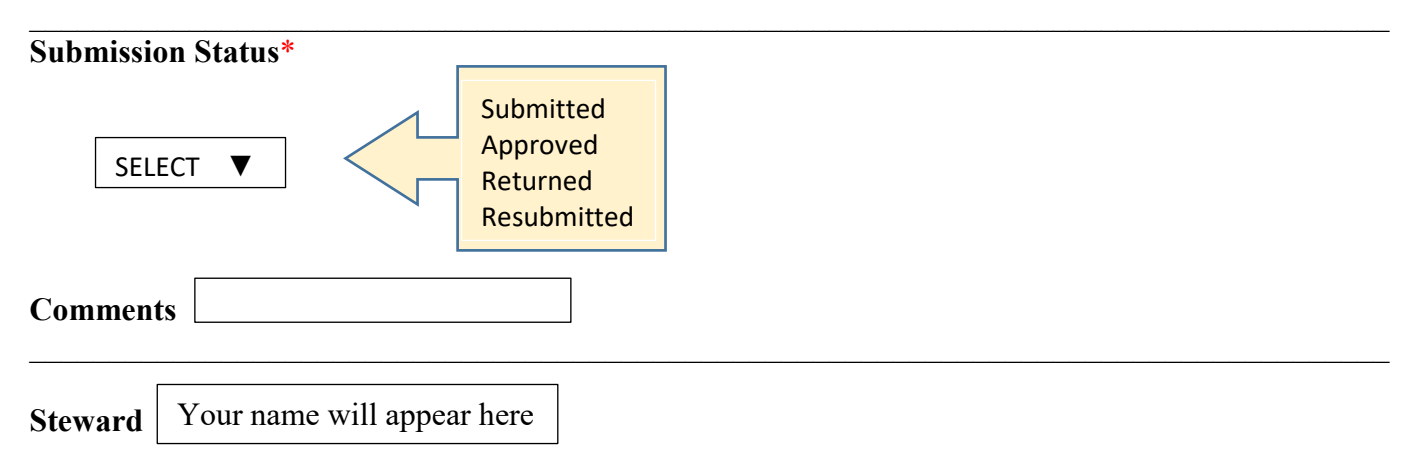

**Type** \* Select the option that best describes your outreach activity. Written communication can include email, as well as the distribution of printed materials like door hangers, pamphlets, etc.

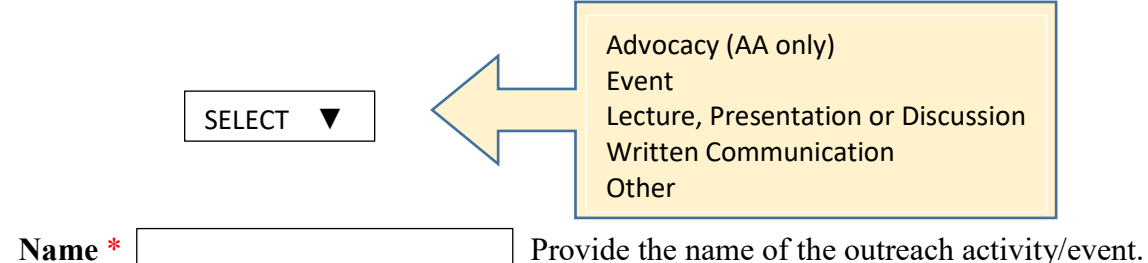

If materials or handouts were distributed, please provide a brief description and estimated number of how many were distributed.

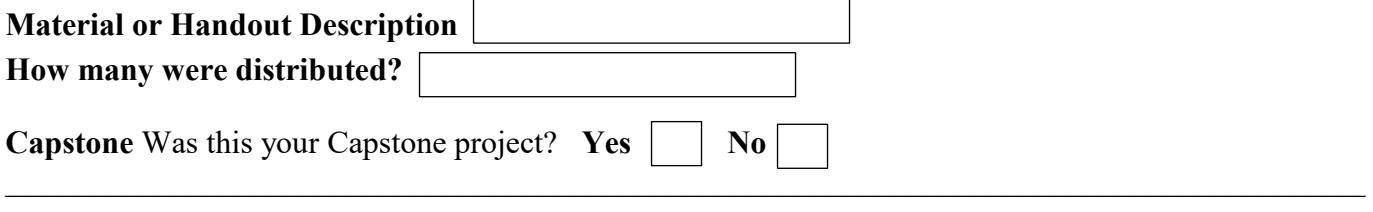

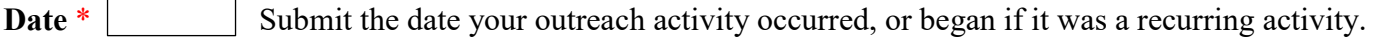

**Date End** Optional: If this was a recurring activity, enter the date this activity took place.

**Hours** \* | Estimate the total number of hours you spent on this outreach activity. Include your time spent planning and organizing.

*Note: Only one Steward from the project should enter the information in this field so that individuals engaged are not doubled or tripled, etc.* 

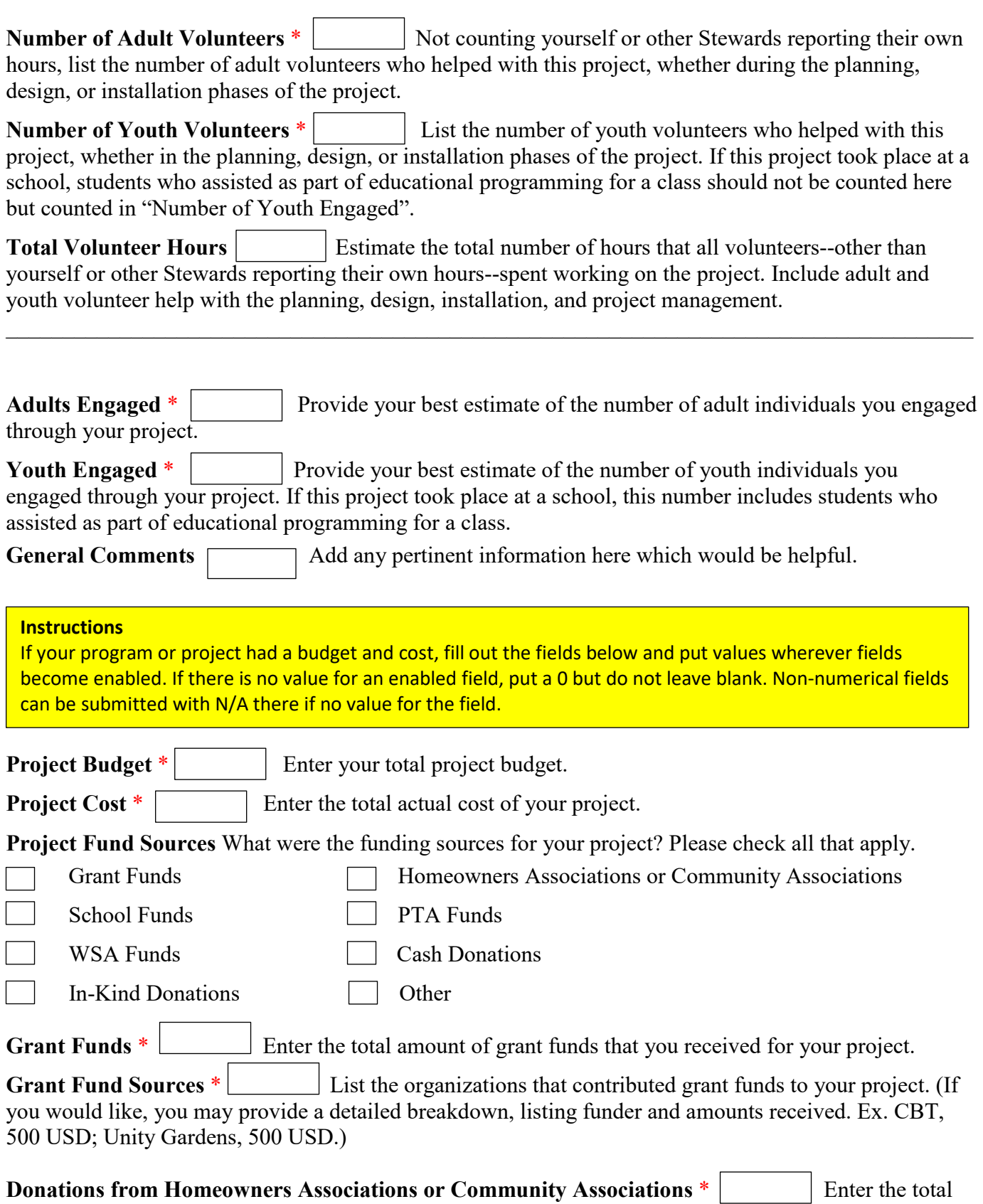

dollar amount of donations from any HOAs or Cash that you received for your project.

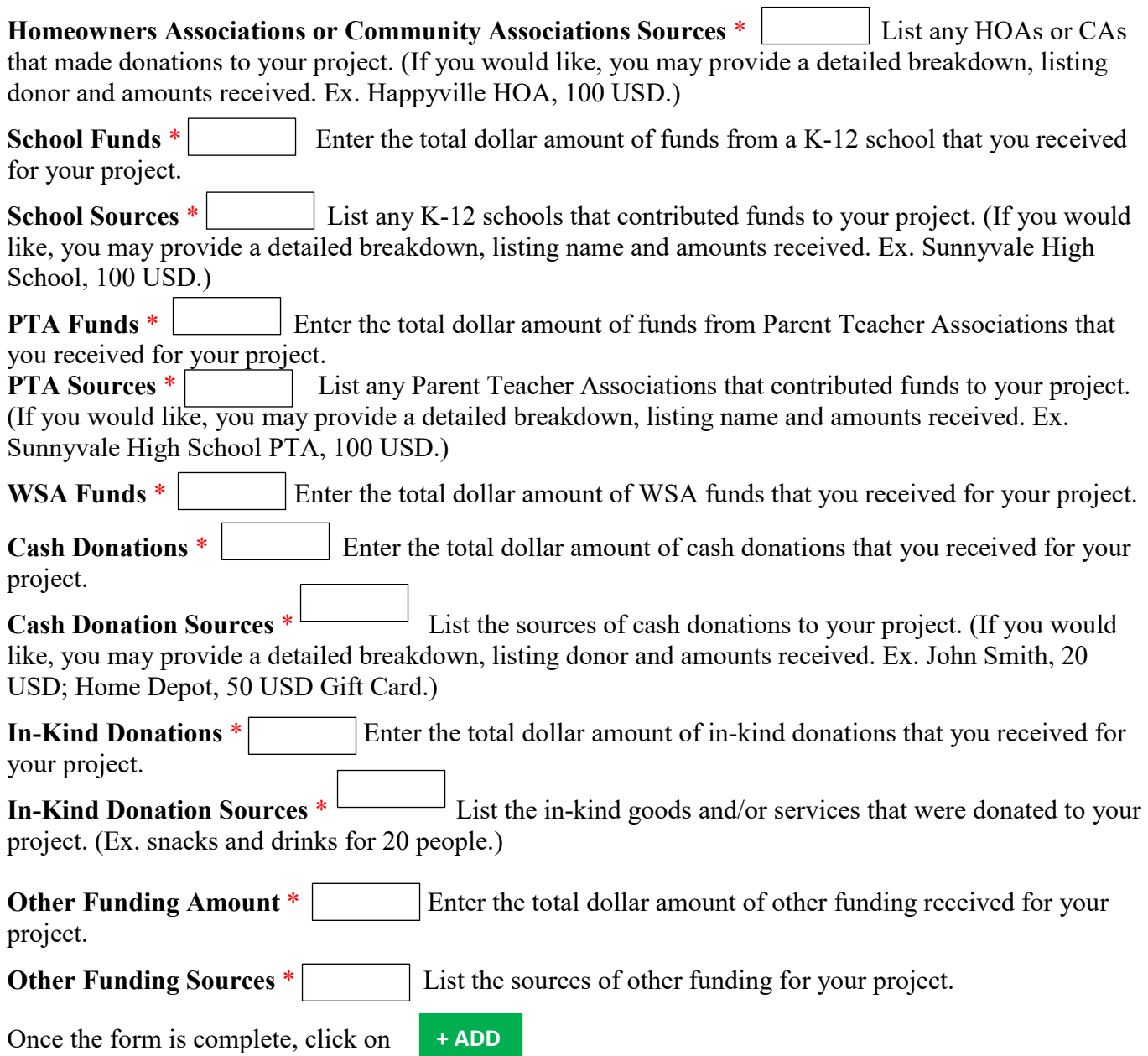

### <span id="page-10-0"></span>**Forms – Outreach – Education K-12 Education (K-12)**

Please use this form to record information about educational efforts on behalf of school-aged children. Activities with an Environmental Literacy focus that have been designed to engage students, grades K-12, and which are tied to specific schools or youth groups should be recorded here.

Fields marked with a red asterisk \* are required. If there is no value for a required field, put a 0 or N/A, but *do not leave blank*.

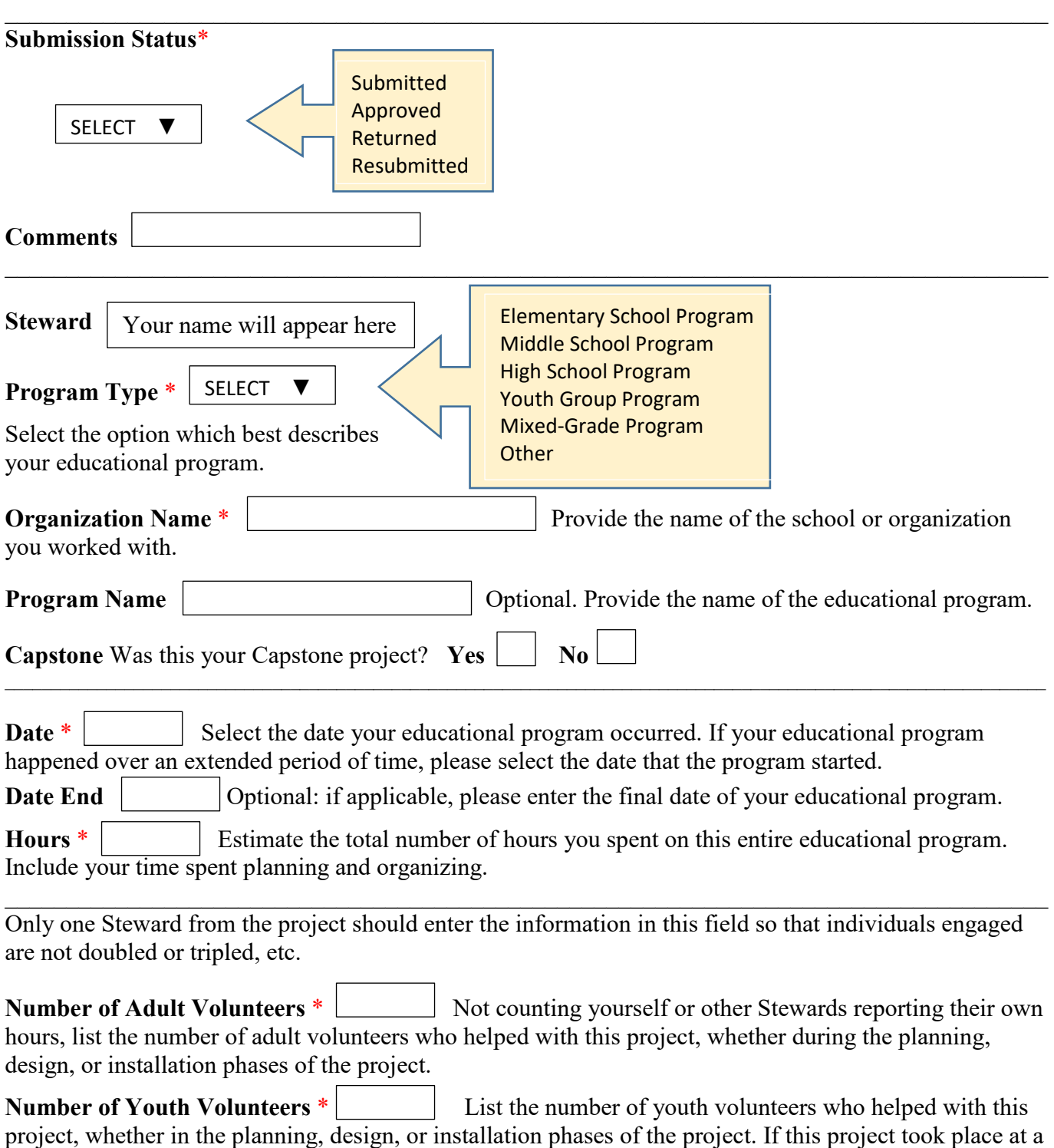

school, students who assisted as part of educational programming for a class should not be counted here but counted in "Number of Youth Engaged".

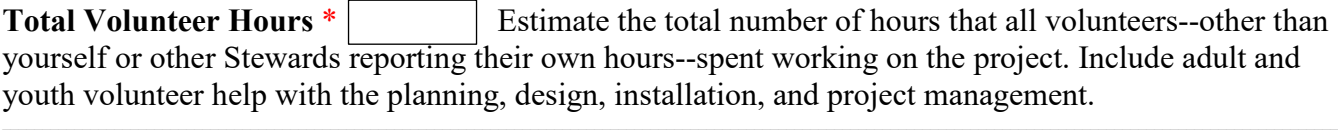

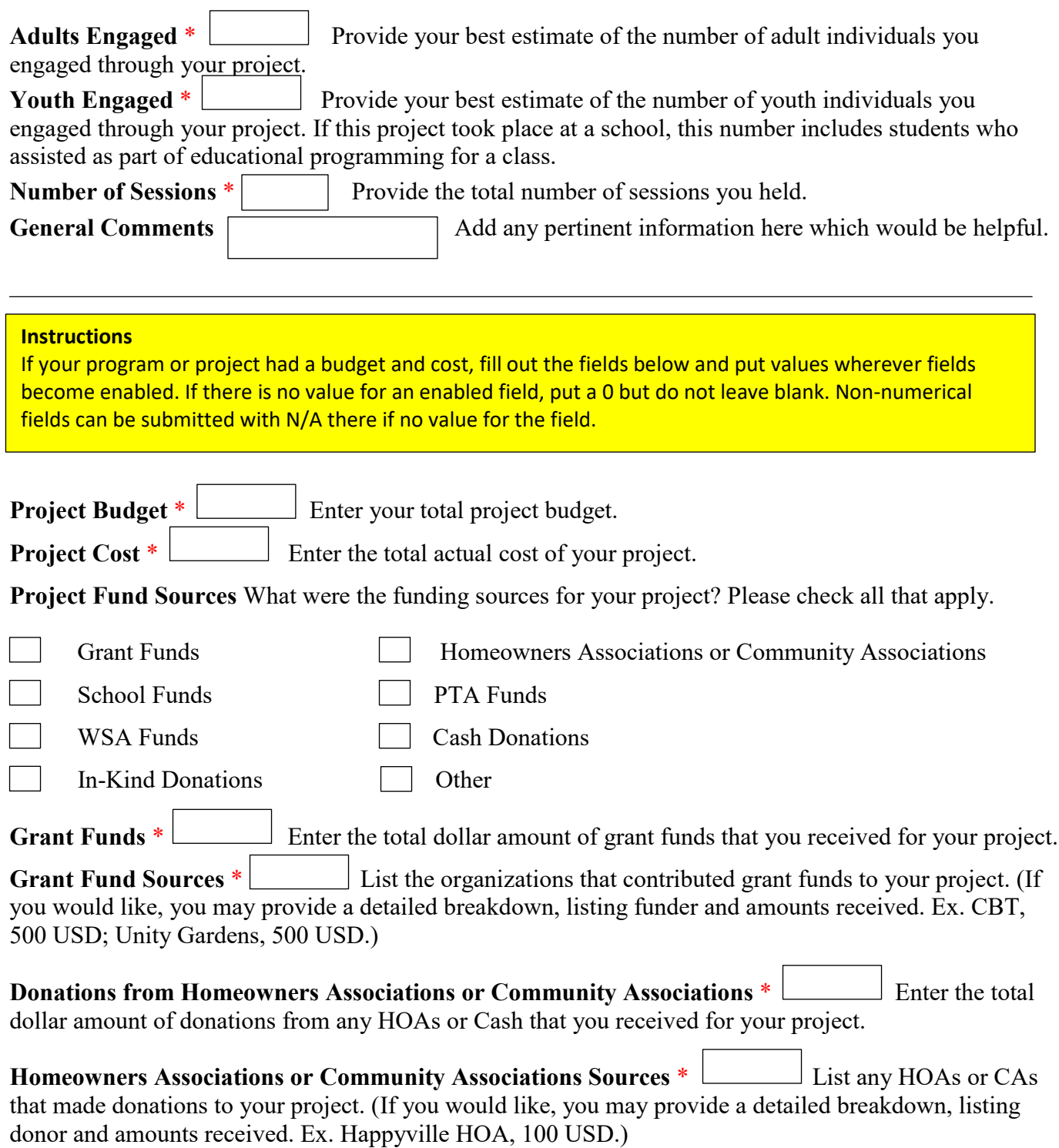

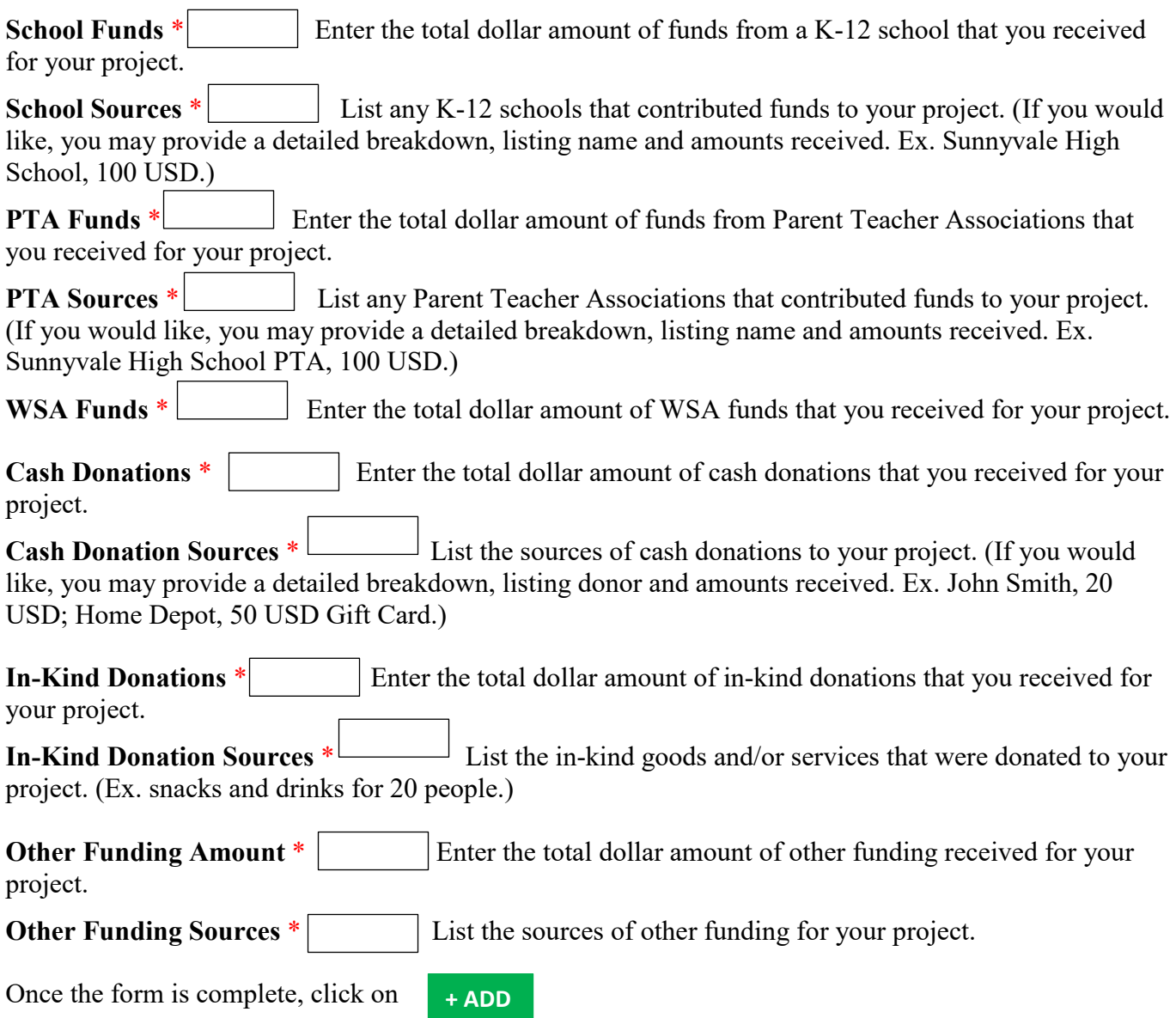

### <span id="page-13-0"></span>**Forms – Outreach- Environmental Committee Work Environmental Committee Work**

but counted in "Number of Youth Engaged".

Please use this form to record volunteer work conducted on behalf of a specific WSA committee or for a watershed-related organization (in the role of a Master Watershed Steward).

Fields marked with a red asterisk \* are required. If there is no value for a required field, put a 0 or N/A, but *do not leave blank*.

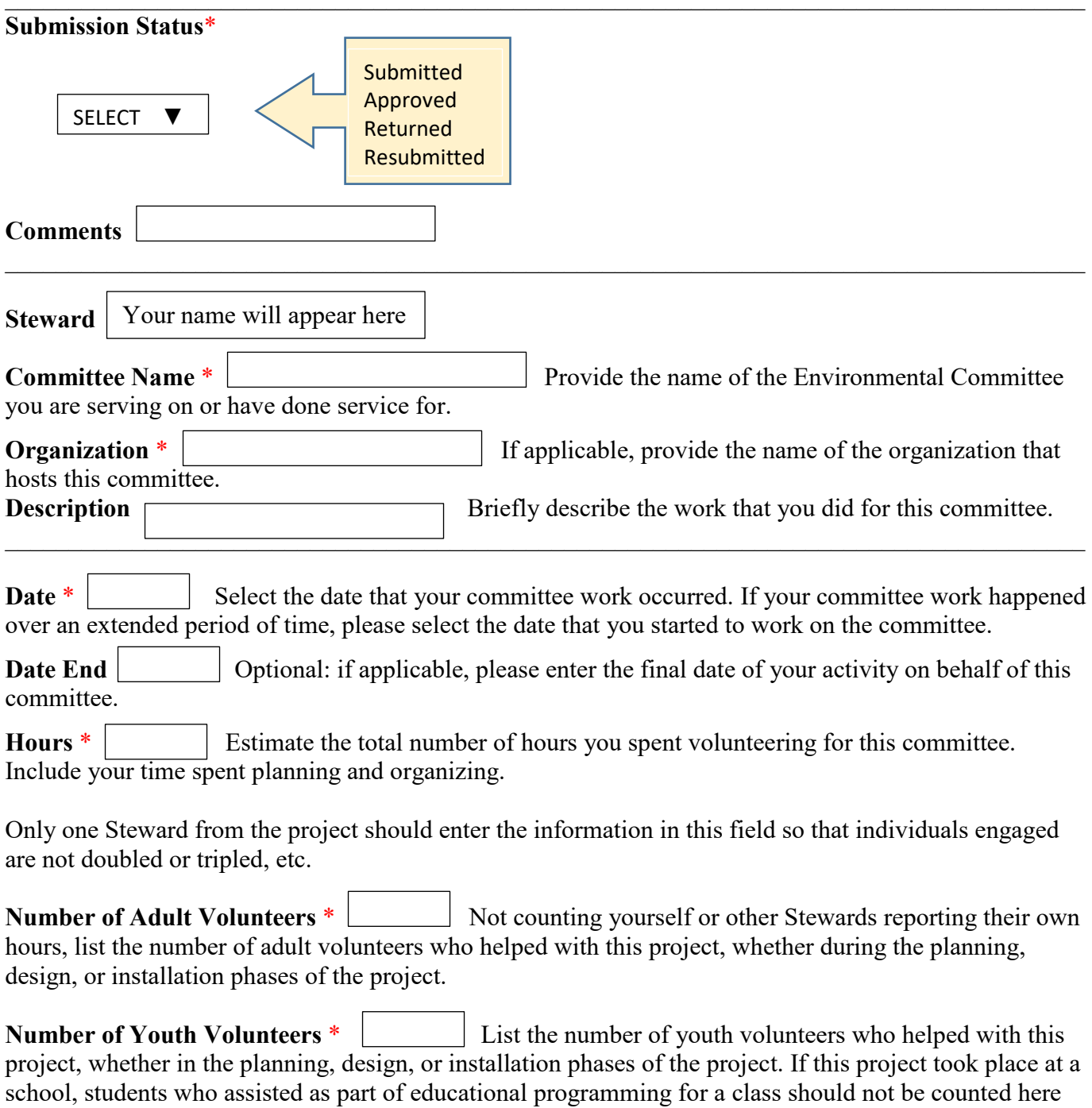

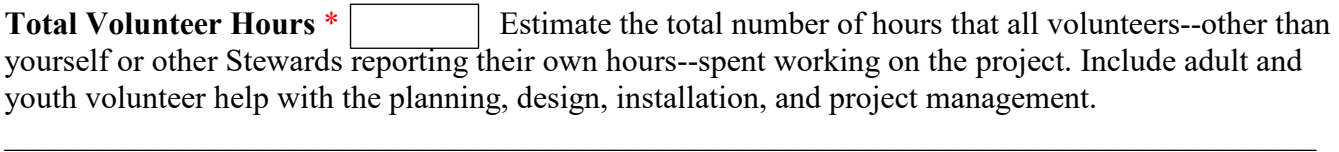

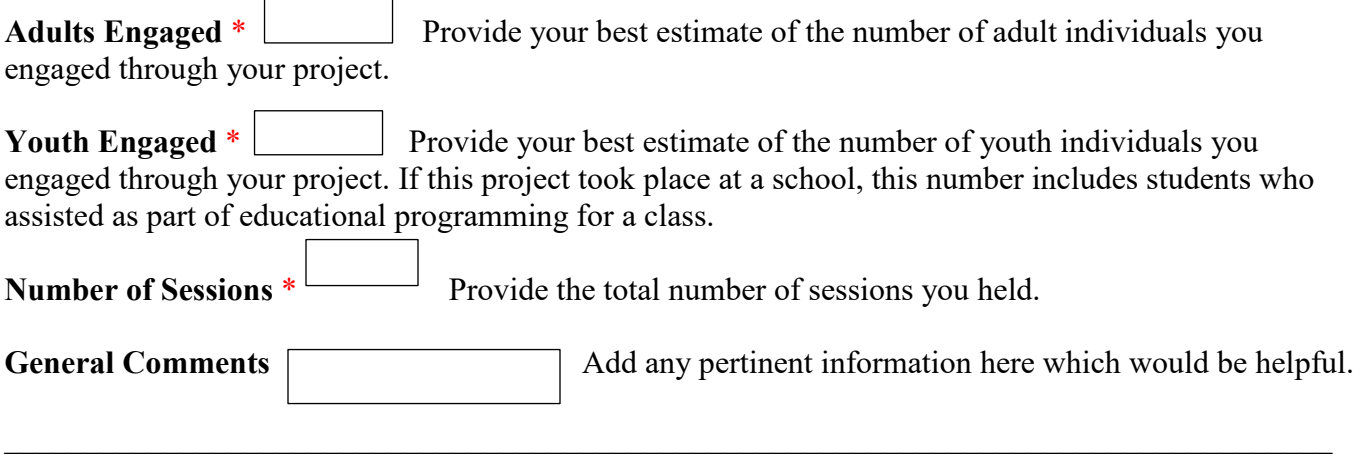

Once the form is complete, click on **+ ADD** 

#### <span id="page-15-0"></span>**Forms – Outreach – Site Assessment Site Assessment**

Please use this form to record information about site assessments performed for residential sites, churches, schools, neighborhoods, and communities.

Fields marked with a red asterisk \* are required. If there is no value for a required field, put a 0 or N/A, but *do not leave blank*.

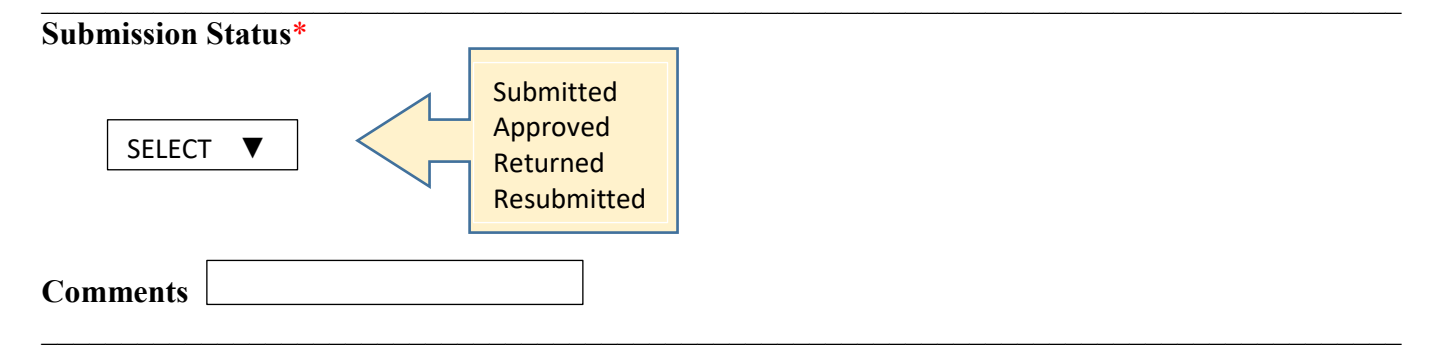

#### **General Comments**

Add any pertinent information here which would be helpful.

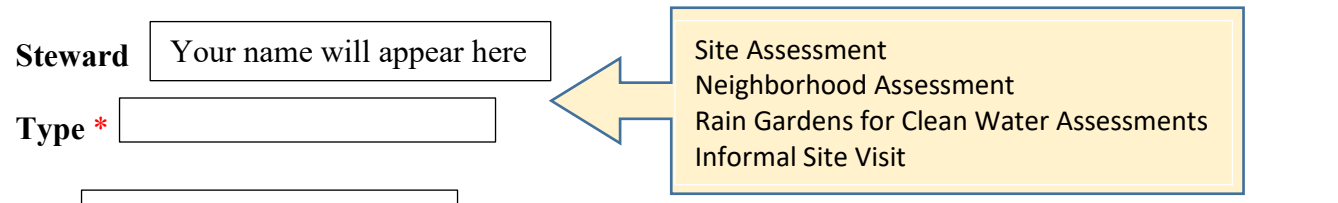

\_\_\_\_\_\_\_\_\_\_\_\_\_\_\_\_\_\_\_\_\_\_\_\_\_\_\_\_\_\_\_\_\_\_\_\_\_\_\_\_\_\_\_\_\_\_\_\_\_\_\_\_\_\_\_\_\_\_\_\_\_\_\_\_\_\_\_\_\_\_\_\_\_\_\_\_\_\_\_\_\_\_\_\_\_

Site <u>Site is not a required field and it is not necessary to create a new</u> Site for this assessment. If a Site does exist, you may select it. Otherwise, use the Site Address field below to identify this assessment location.

**Site Address, Location or Identifier**  $\vert$  How do you want to identify this assessment?  $\vert$  Use this field to How do you want to identify this assessment?

save the address or location where the assessment is being done. This is for your records, to maintain a reference for the hours you submit for this assessment over a period of time. You can save the address or use some other convention to reference the assessment.

**Date** \* Select the date you performed the site visit.

**Hours** \* Estimate the number of hours you spent on this assessment. Include your time spent planning and following up with the property owner.

 $\_$ 

Only one Steward from the project should enter the information in this field so that individuals engaged are not doubled or tripled, etc.

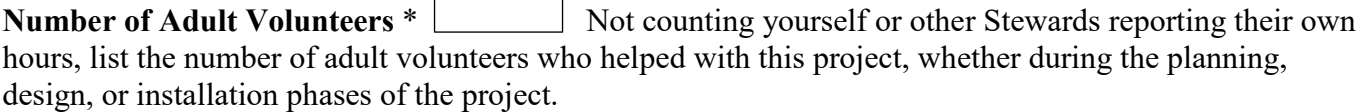

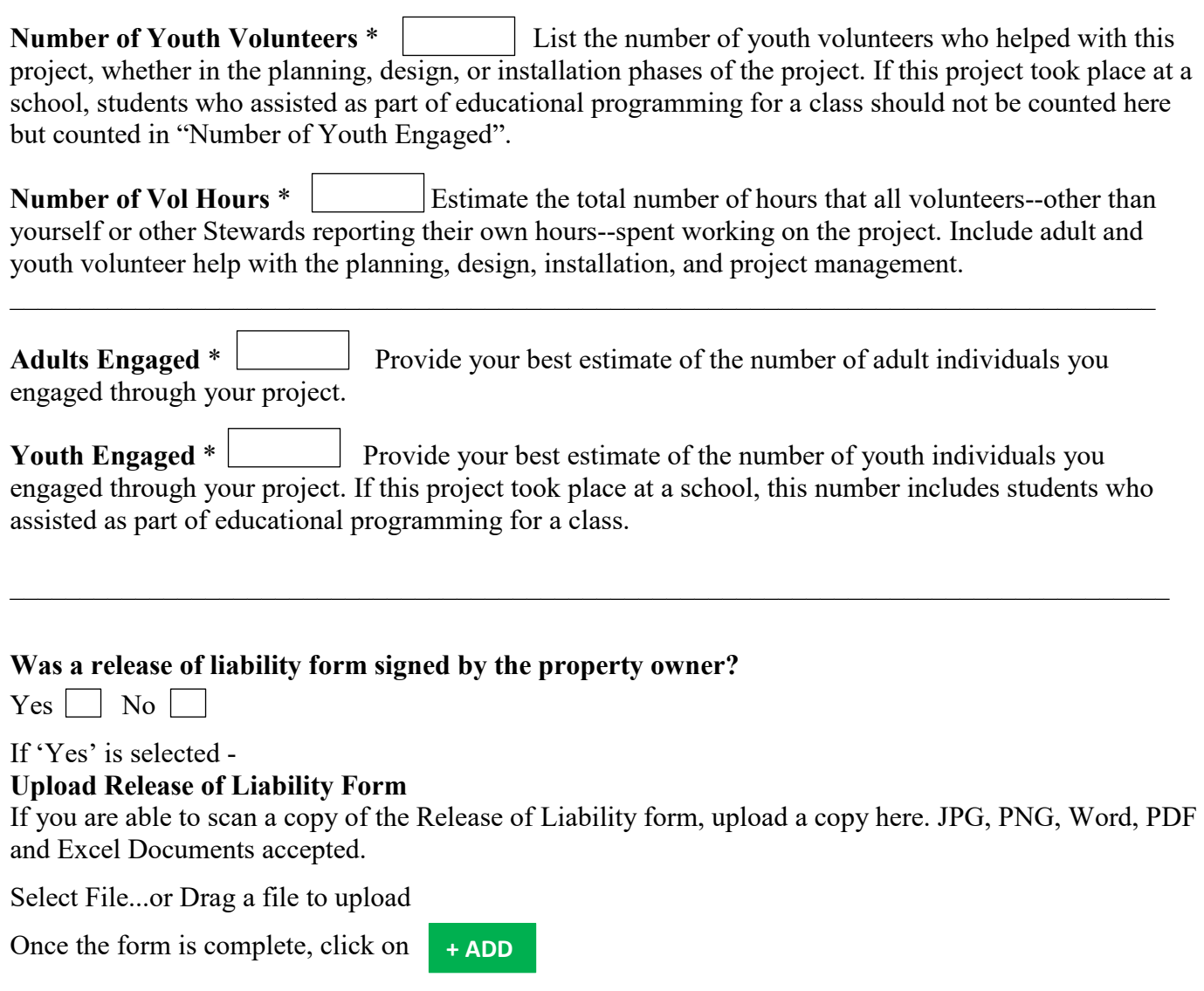

### <span id="page-17-0"></span>**Forms – Project –Installation Lead Installation (Lead)**

Please use this form to record information if you led the installation of a new project. Complete what information you can. If there are fields that do not apply to your project, skip those.

If multiple Stewards worked together on this project, select one Steward to report using this form. All other Stewards on the team should complete the **Project Support** form.

Fields marked with a red asterisk  $*$  are required. If there is no value for a required field, put a 0 or N/A, but *do not leave blank*.

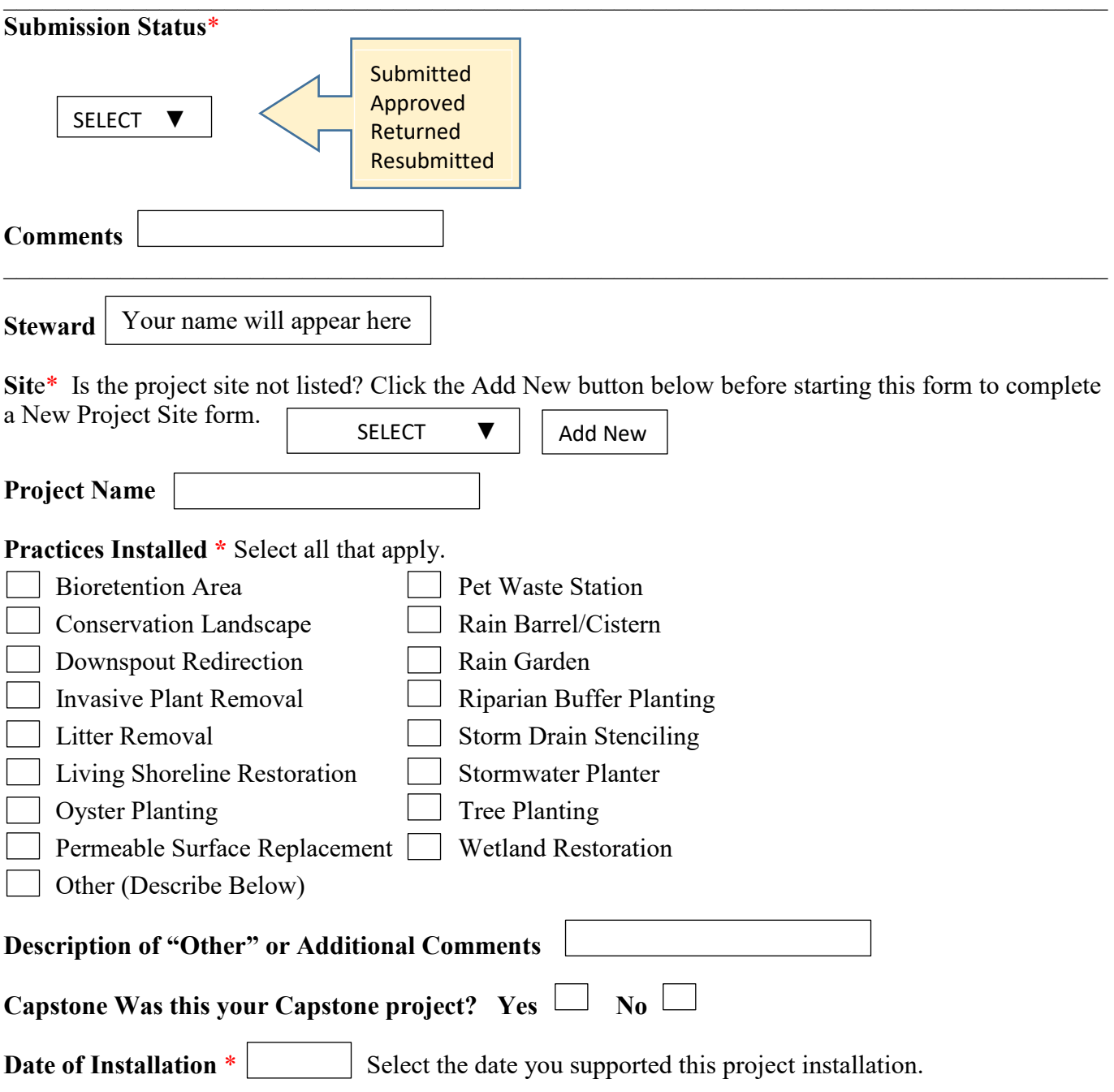

<span id="page-17-1"></span>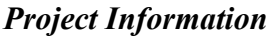

Please fill out the fields below and put values wherever fields become enabled. If there is no value for an enabled field, put a 0 but do not leave blank. Text fields and selections can be submitted with N/A if there is no applicable value for the field.

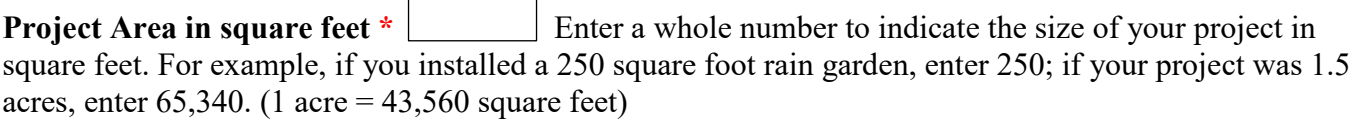

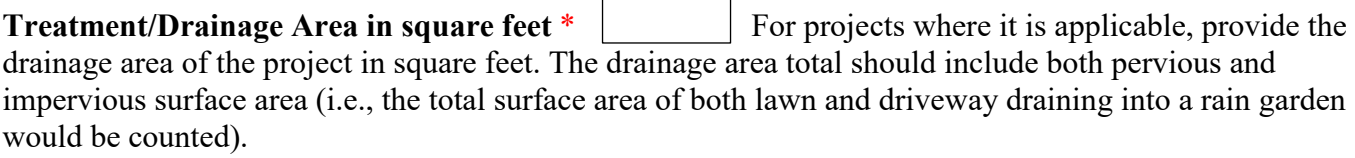

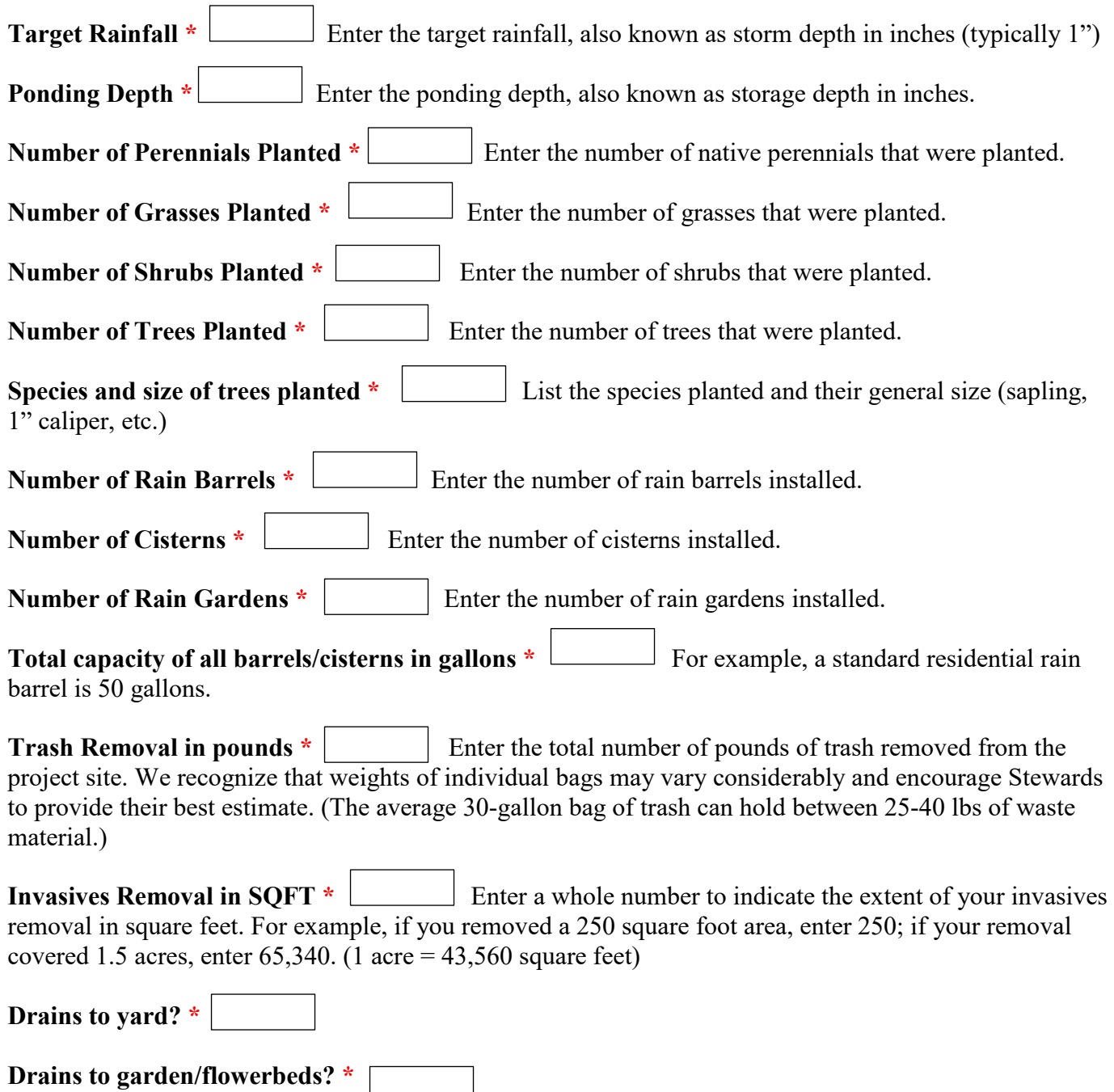

ı

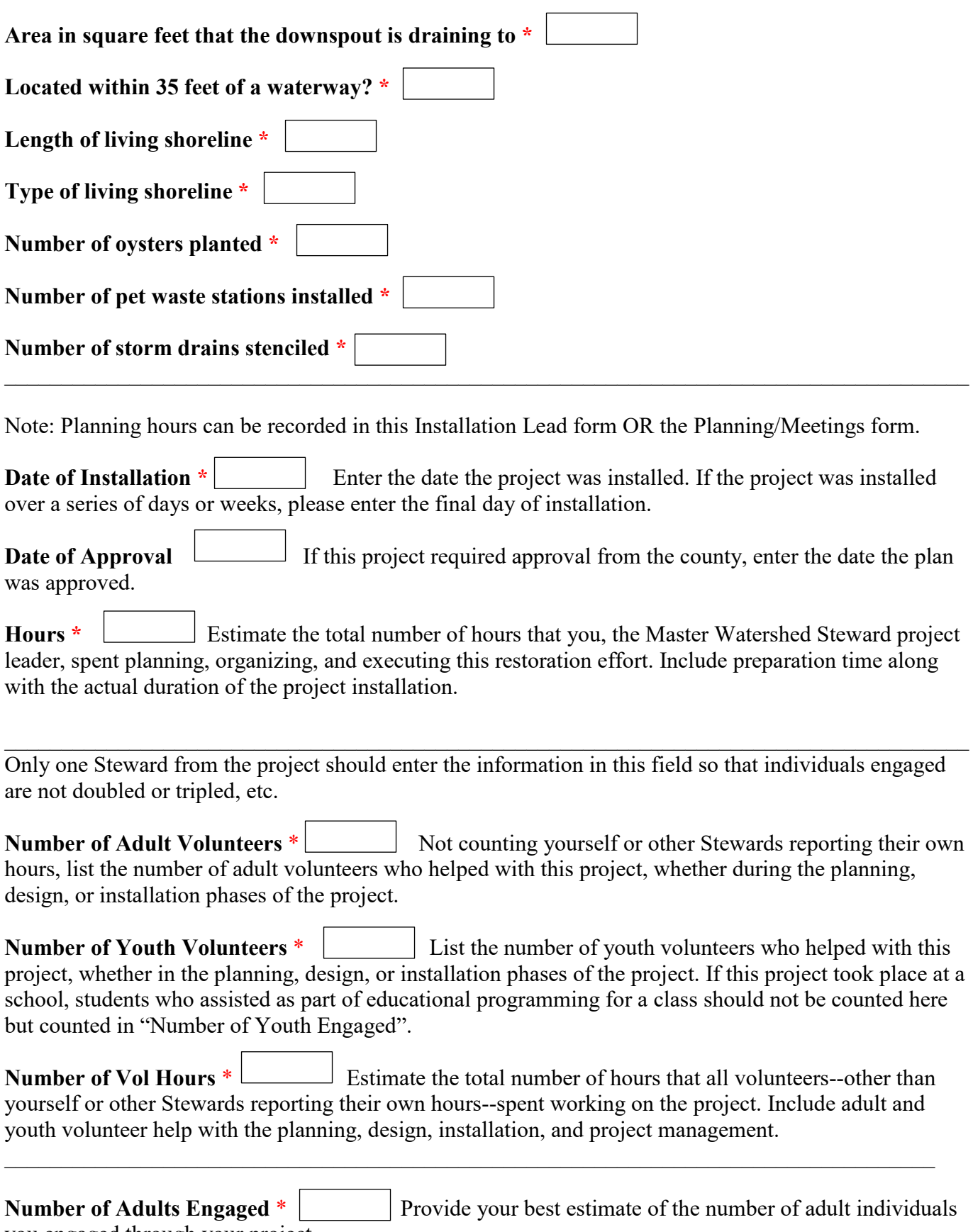

you engaged through your project.

**Number of Youth Engaged** \* Provide your best estimate of the number of youth individuals you engaged through your project. If this project took place at a school, this number includes students who assisted as part of educational programming for a class.  $\overline{\phantom{a}}$ 

 $\_$ 

Instructions

If your program or project had a budget and cost, fill out the fields below and put values wherever fields become enabled. If there is no value for an enabled field, put a 0 but do not leave blank. Non numerical fields can be submitted with N/A if there is no value for the field.

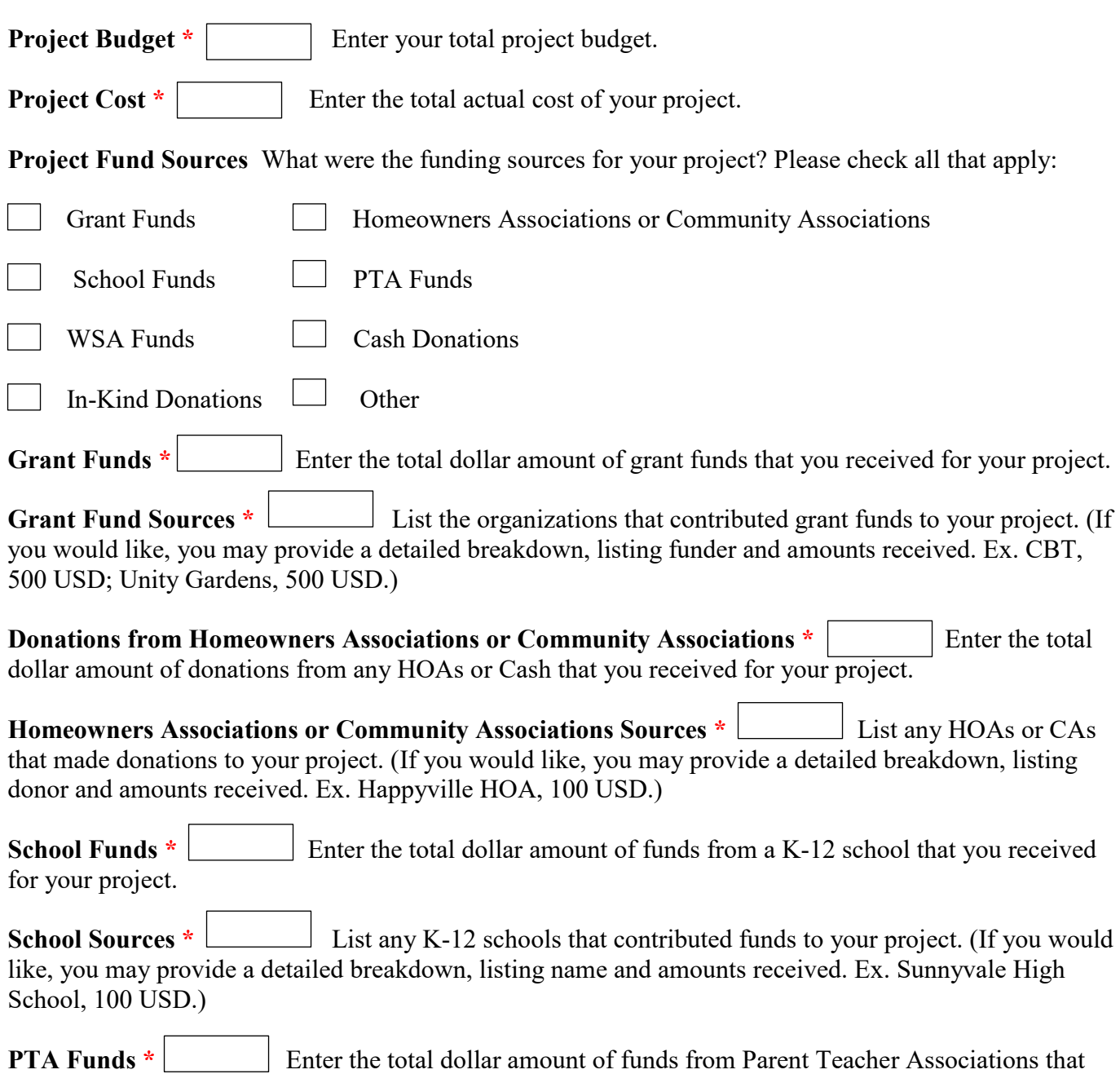

you received for your project.

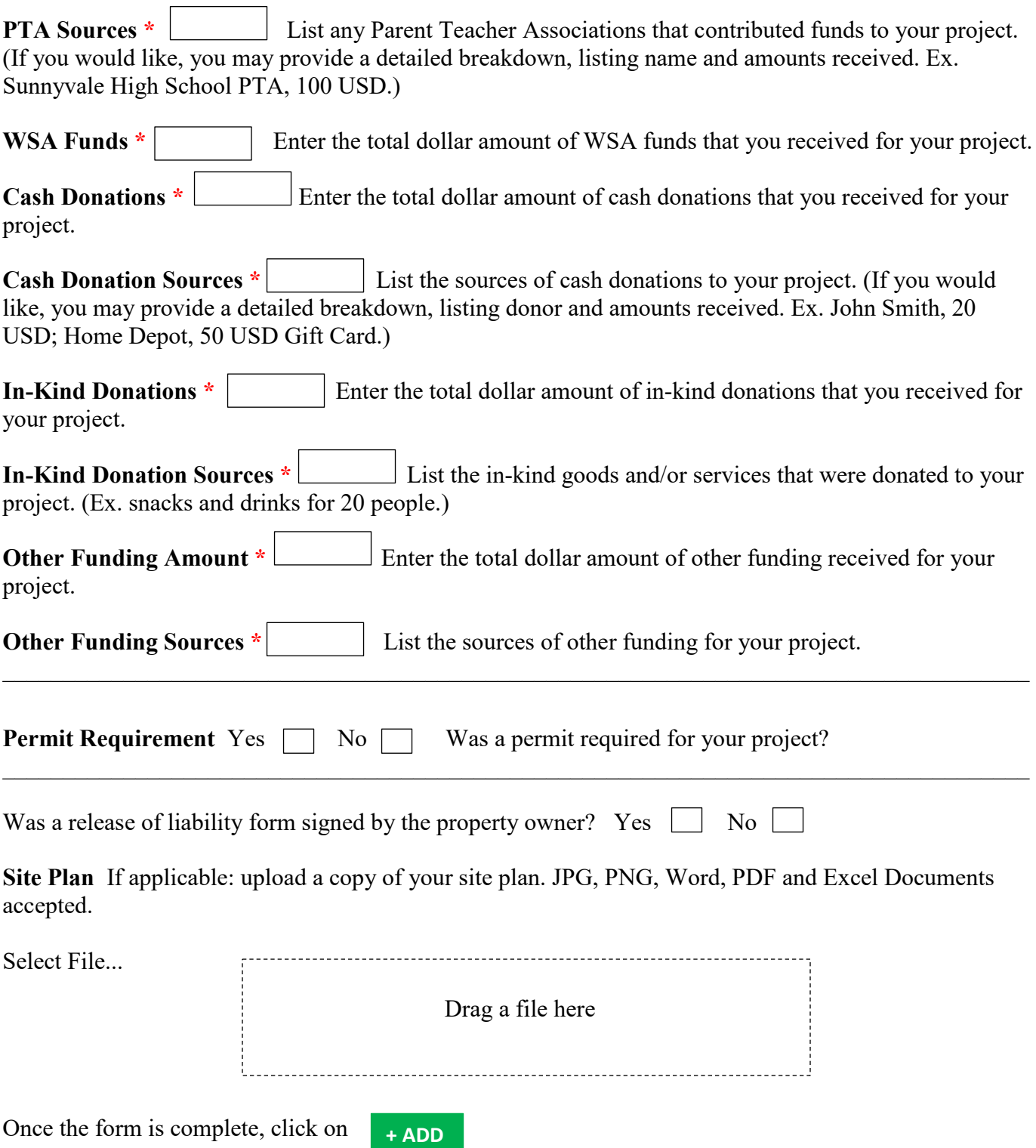

### **Forms – Project –Installation Support Installation (Support)**

Please use this form if you supported another Steward's installation of a new project, or took part as a Master Watershed Steward in another organization's installation project.

If you were the lead organizer or project manager on a restoration project installation, you will need to use the Installation Lead form to enter your project's data.

Fields marked with a red asterisk  $*$  are required. If there is no value for a required field, put a 0 or N/A, but *do not leave blank*.

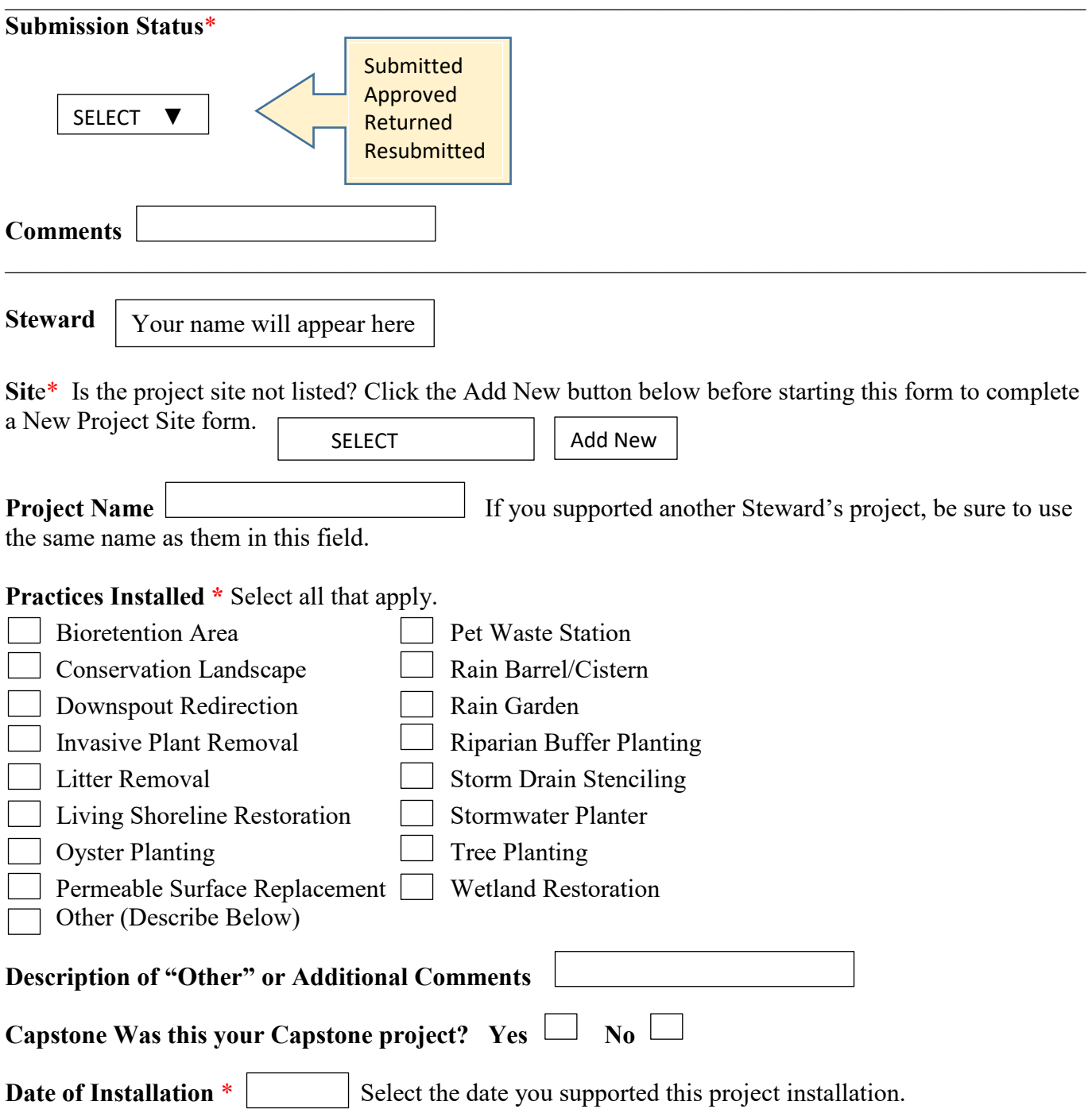

**Hours** \* Estimate the number of hours you spent helping to install this project. Include any time you may have spent supporting grant writing and planning, in addition to the hours you spent supporting the actual in-ground installation. ٠

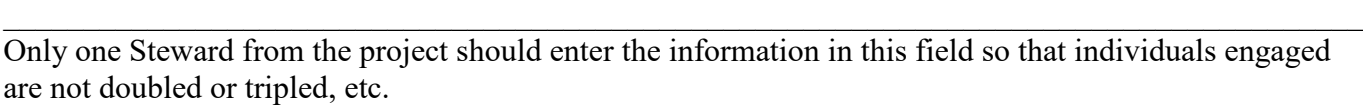

**Number of Adult Volunteers** \* Not counting yourself or other Stewards reporting their own hours, list the number of adult volunteers who helped with this project, whether during the planning, design, or installation phases of the project.  $\overline{a}$ 

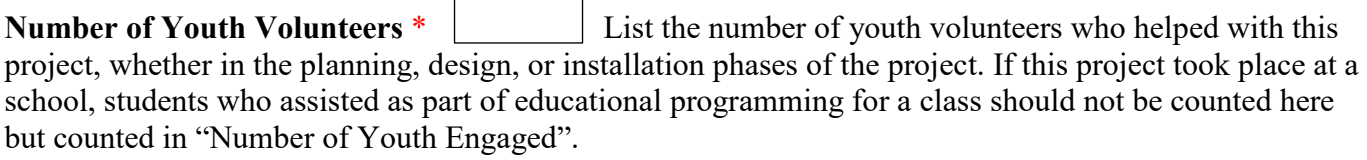

**Number of Vol Hours** \* Estimate the total number of hours that all volunteers--other than yourself or other Stewards reporting their own hours--spent working on the project. Include adult and youth volunteer help with the planning, design, installation, and project management.  $\overline{\phantom{0}}$ 

**Number of Adults Engaged** \* <u>Provide your best estimate of the number of adult individuals</u> you engaged through your project. ı

**Number of Youth Engaged** \* <u>Provide your best estimate of the number of youth individuals</u> you engaged through your project. If this project took place at a school, this number includes students who assisted as part of educational programming for a class. ı

Once the form is complete, click on

**+ ADD**

### **Project Maintenance**

Please use this form to report your maintenance work at an existing Best Management Practice (BMP) project or a site of litter or invasive removal.

Fields marked with a red asterisk \* are required. If there is no value for a required field, put a 0 or N/A, but *do not leave blank*.

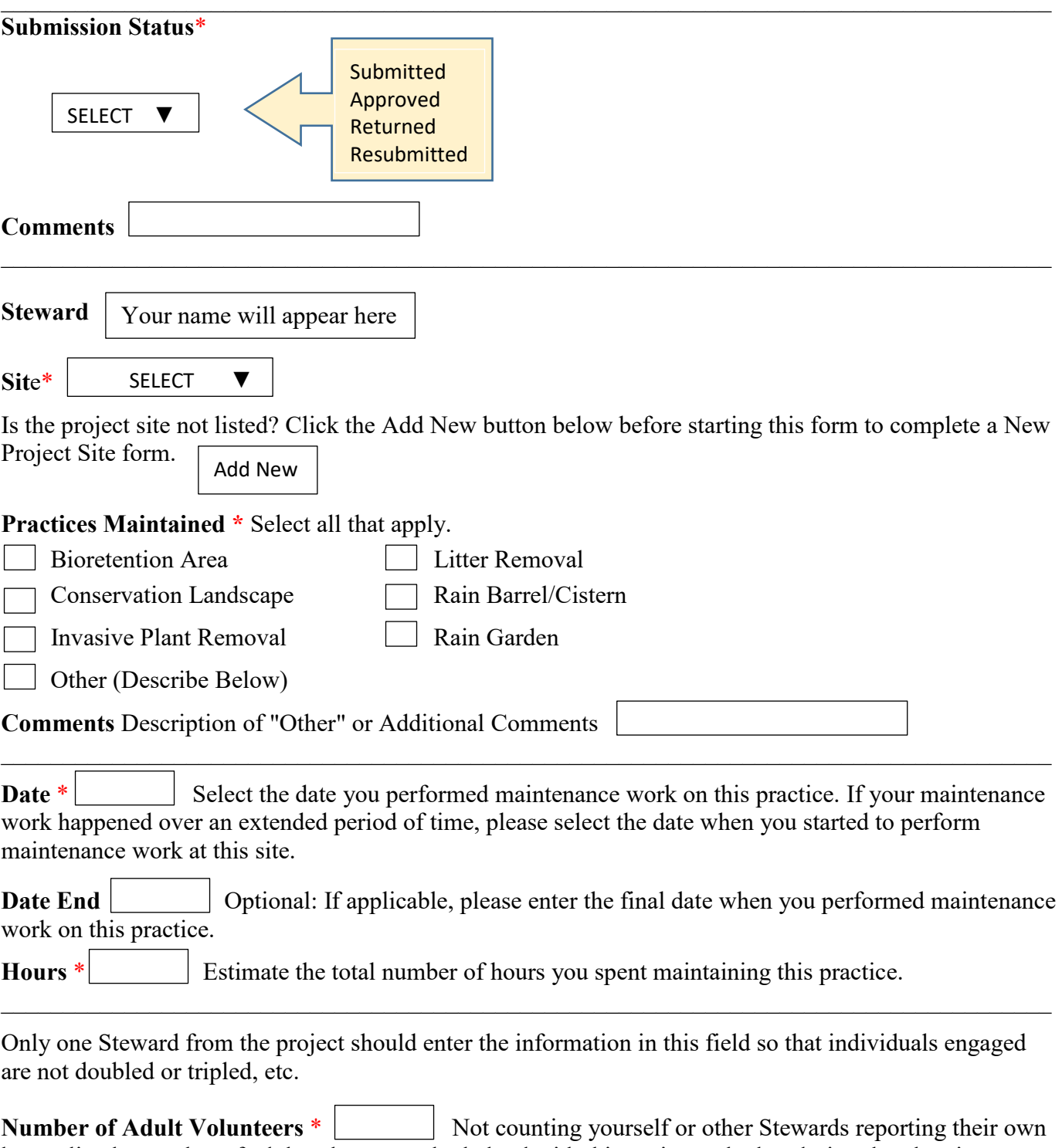

hours, list the number of adult volunteers who helped with this project, whether during the planning, design, or installation phases of the project.

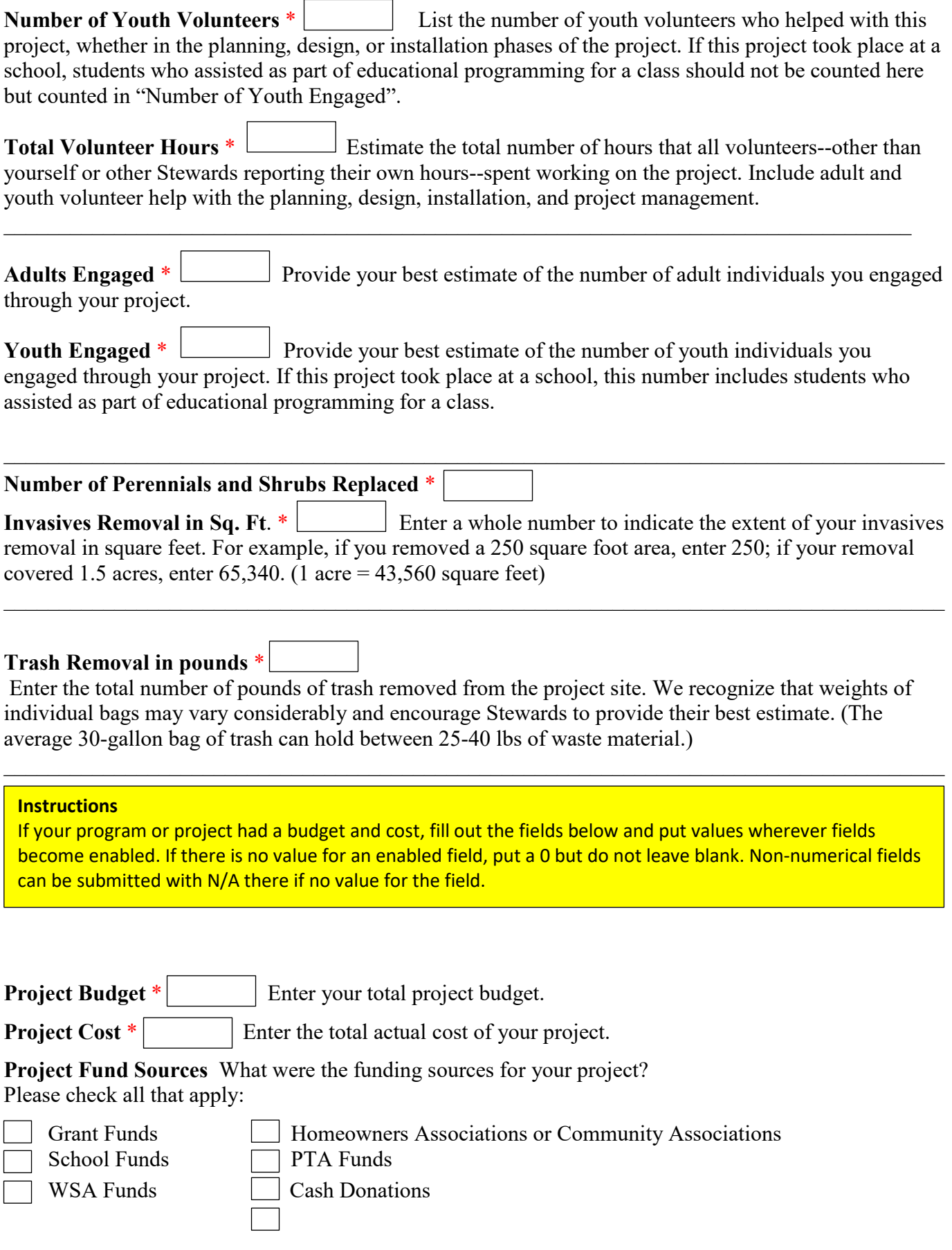

<span id="page-26-0"></span>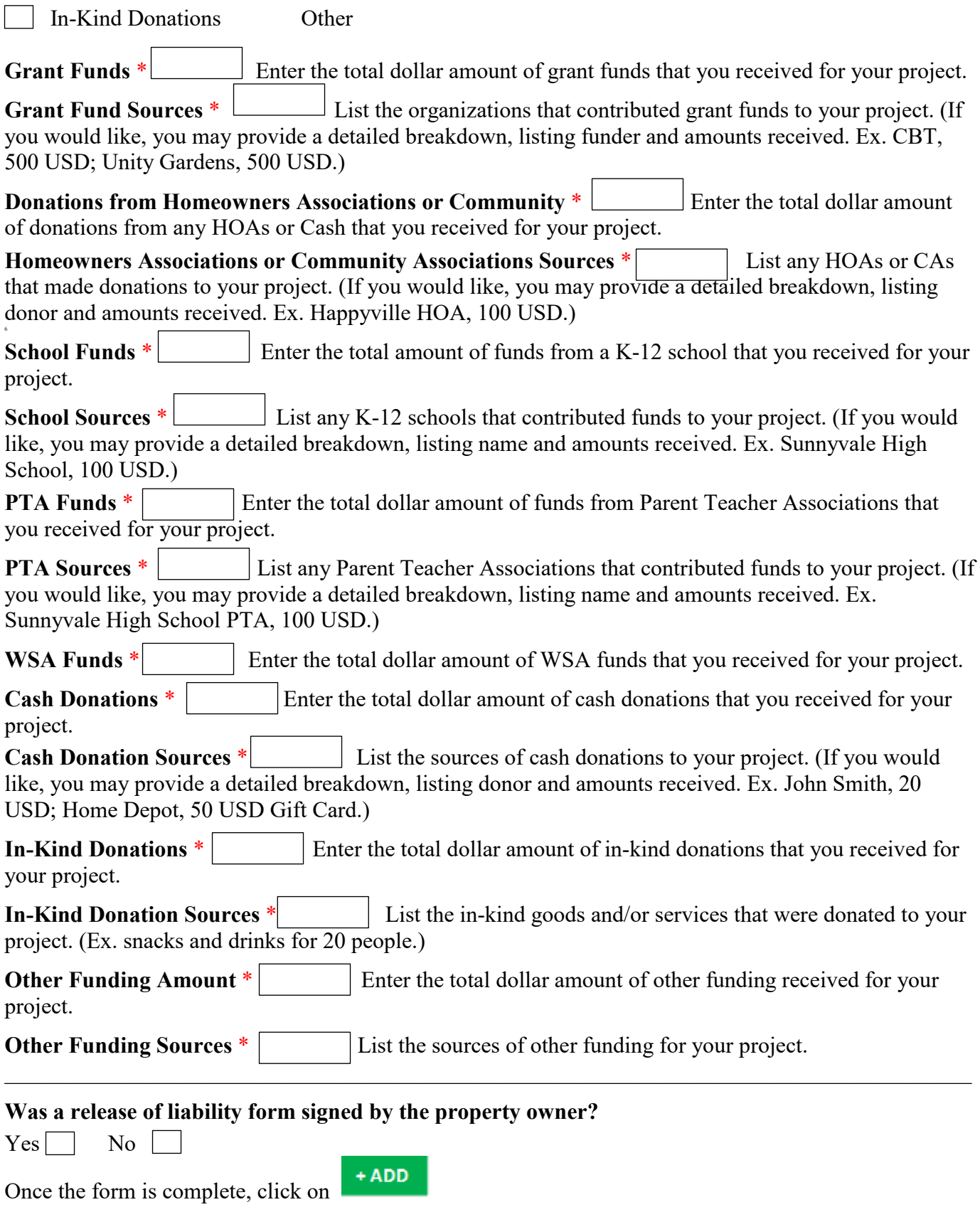

### **Project Monitoring**

Please use this form to report your monitoring of a Best Management Practice (BMP) project or site. Fields marked with a red asterisk \* are required. If there is no value for a required field, put a 0 or N/A, but *do not leave blank*.

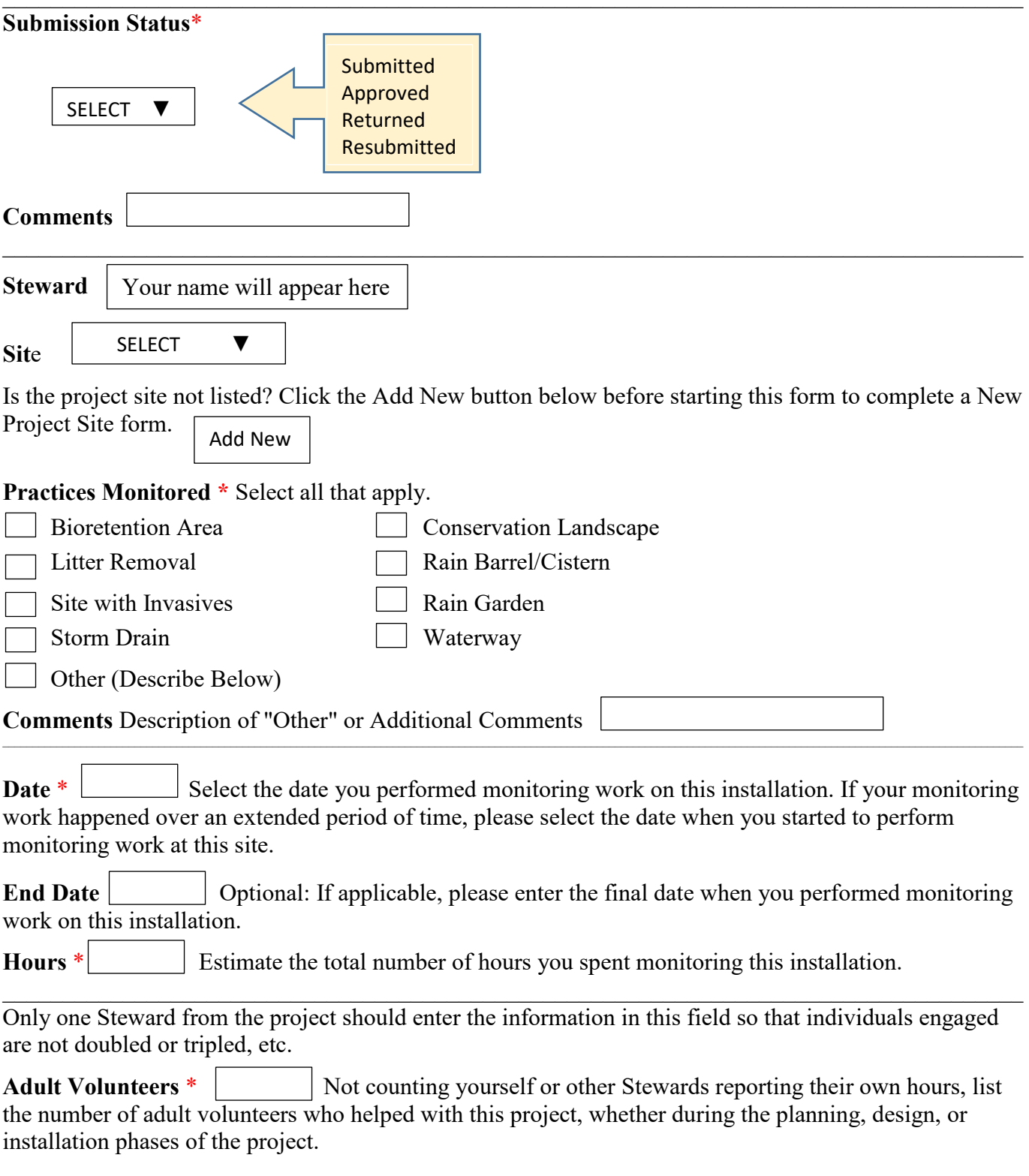

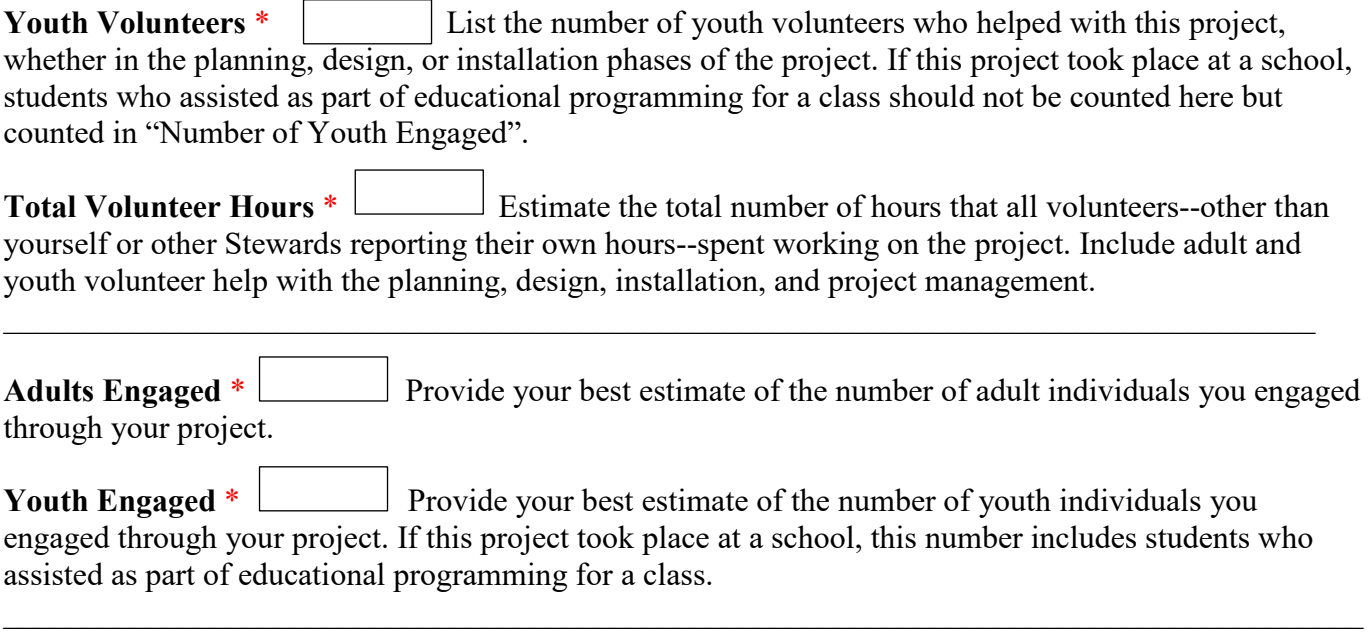

<span id="page-28-0"></span>Once the form is complete, click on

 $+$  ADD

### **Forms – Project – Planning / Meetings Planning / Meetings**

Please use this form to record information about meetings or time spent in planning.

Fields marked with a red asterisk \* are required. If there is no value for a required field, put a 0 or N/A, but *do not leave blank*.

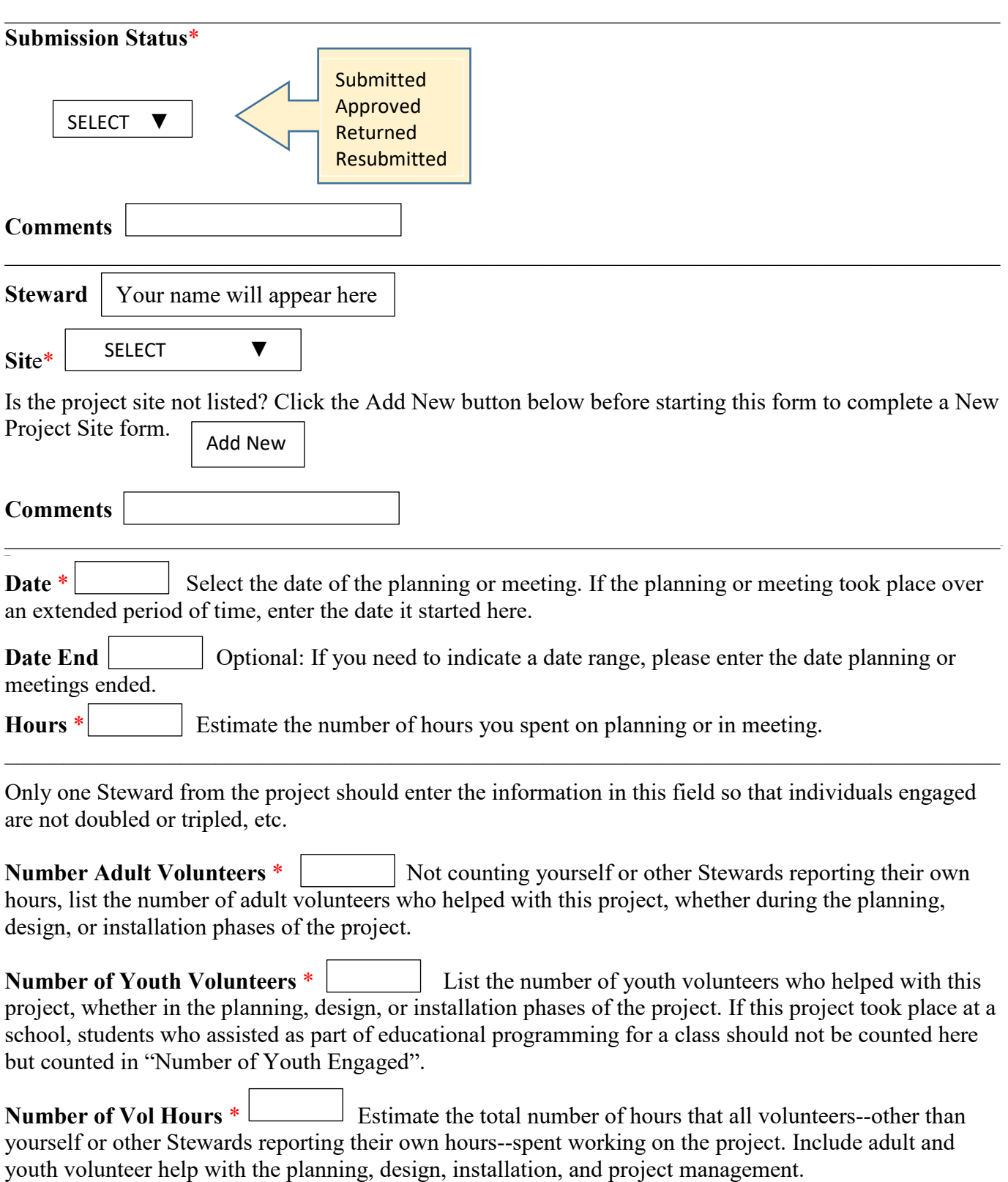

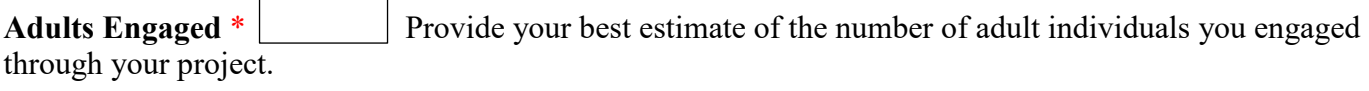

\_\_\_\_\_\_\_\_\_\_\_\_\_\_\_\_\_\_\_\_\_\_\_\_\_\_\_\_\_\_\_\_\_\_\_\_\_\_\_\_\_\_\_\_\_\_\_\_\_\_\_\_\_\_\_\_\_\_\_\_\_\_\_\_\_\_\_\_\_\_\_\_\_\_\_\_\_\_\_\_\_\_

Youth Engaged \* Provide your best estimate of the number of youth individuals you engaged through your project. If this project took place at a school, this number includes students who assisted as part of educational programming for a class.  $\overline{a}$ 

 $\_$ 

<span id="page-30-0"></span>Once the form is complete, click on

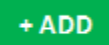

#### **Forms – Project – Add New Site Add New Site**

If you have a project at a new site, please use this form to enter the site information. You will need to enter this information first before completing a project form. Be sure to check first if the site is already listed to avoid duplicate records.

Fields marked with a red asterisk \* are required. If there is no value for a required field, put a 0 or N/A, but *do not leave blank*.

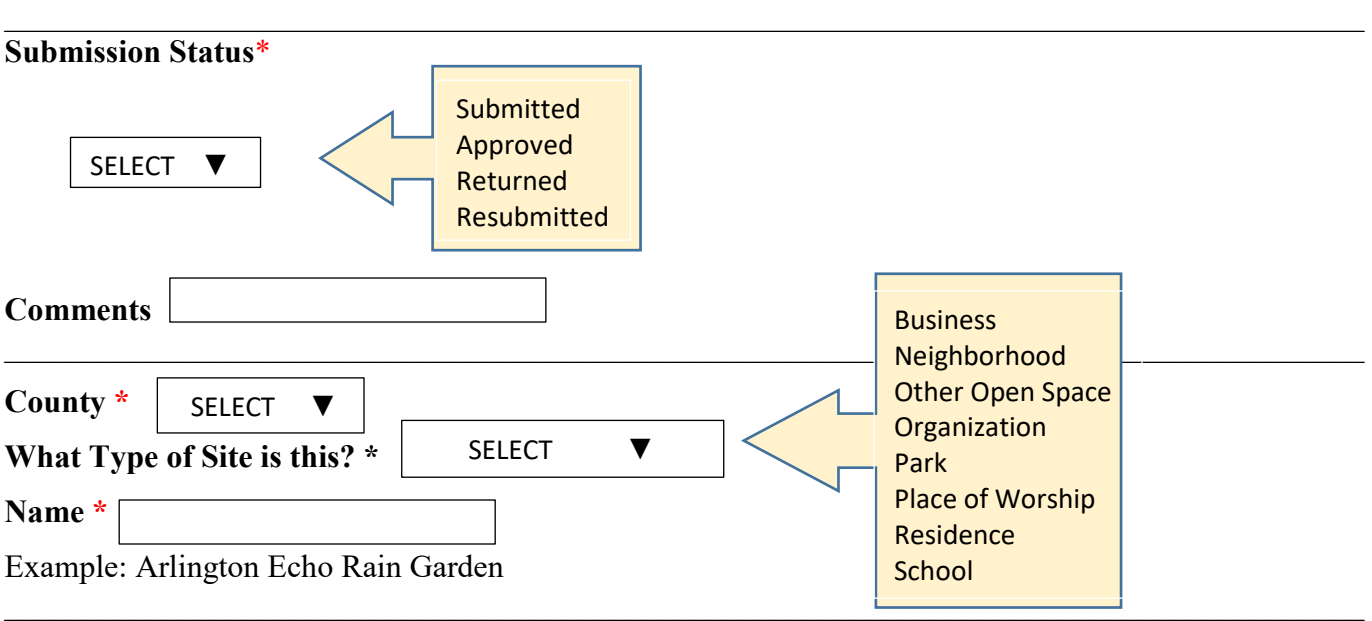

#### **Select Location From Map**

Click on the button and a map will appear for you to zoom in on to select the site. Once you have pinned the location, hit ESC on your keyboard to complete the form. This action will automatically fill in the Longitude and Latitude fields below. **CHOOSE LOCATION**

**Street Address** \* Provide the project's street address, giving number and name of street. (Ex. 975 Indian Landing Road.) If the project has no street address, enter the nearest cross streets or information to help determine its location for future maintenance and monitoring.  $\overline{a}$ 

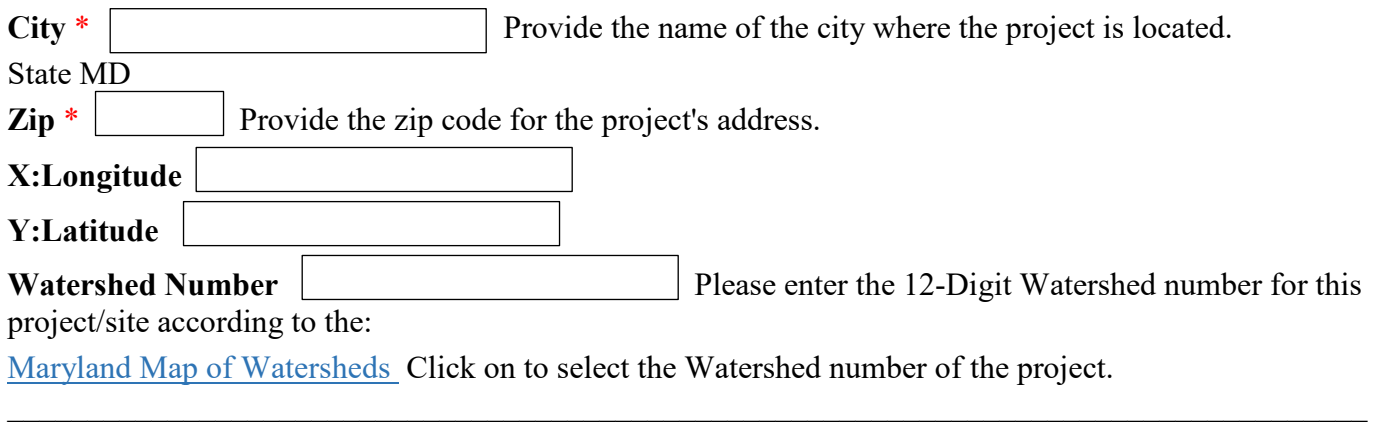

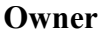

 $\overline{\phantom{0}}$ 

Please enter the name of the person or organization who owns the site.

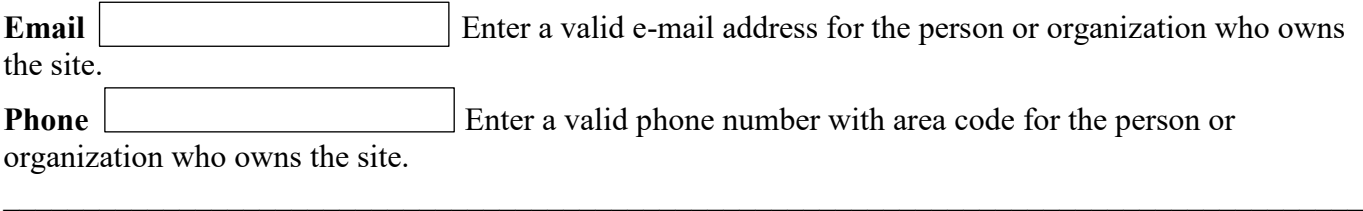

<span id="page-32-0"></span>Once the form is complete, click on

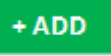

### **Forms – Continuing Education Continuing Education**

Please use this form to record your participation as a Master Watershed Steward in a continuing education event.

Fields marked with a red asterisk \* are required. If there is no value for a required field, put a 0 or N/A, but *do not leave blank*.

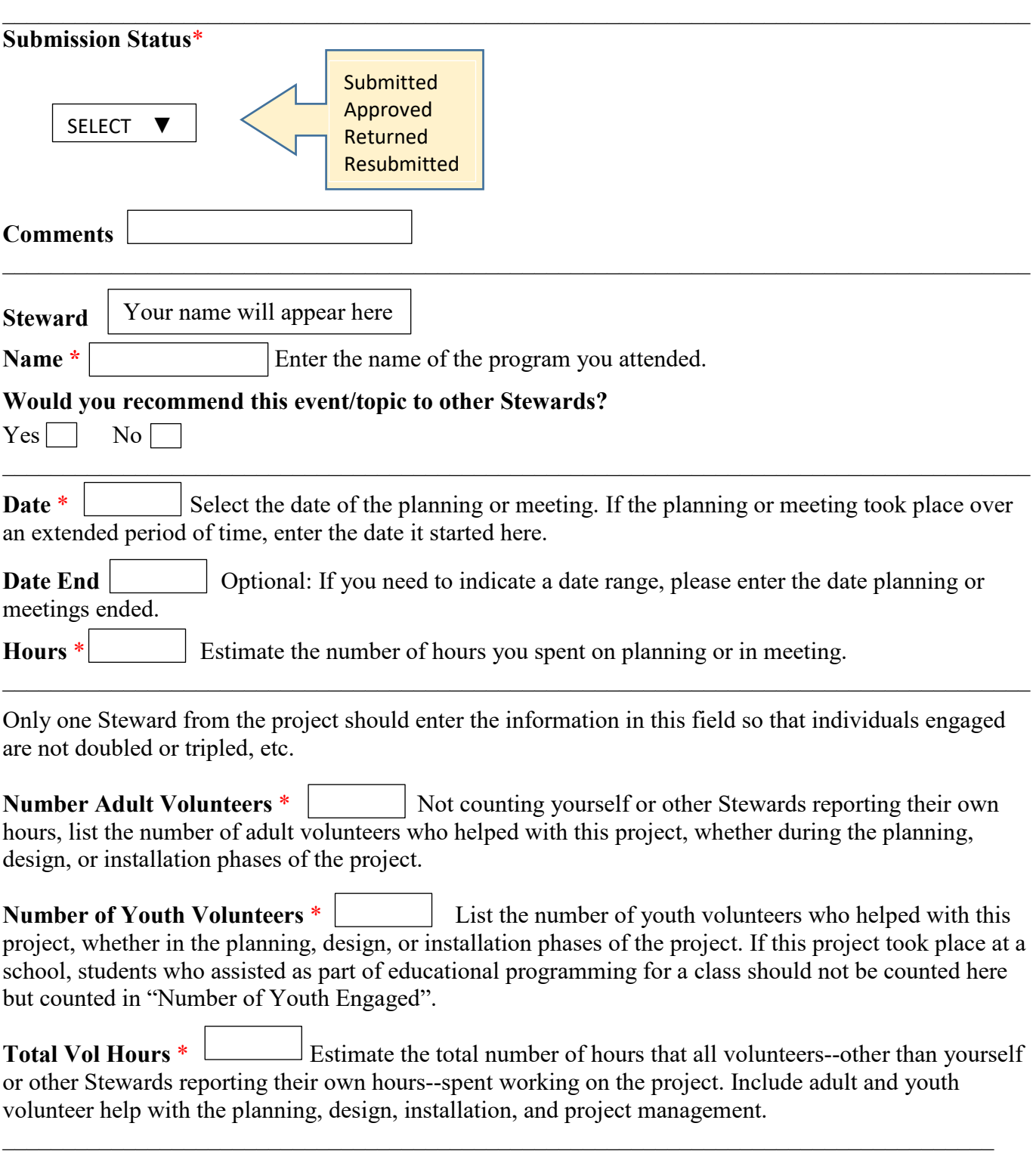

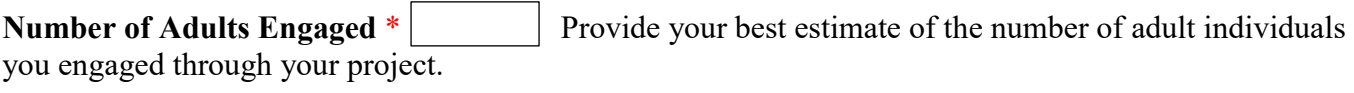

Number of Youth Engaged \* Provide your best estimate of the number of youth individuals you engaged through your project. If this project took place at a school, this number includes students who assisted as part of educational programming for a class. l

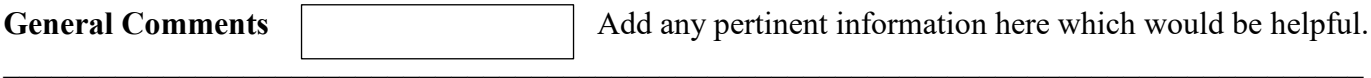

Once the form is complete, click on  $+$ ADD

### <span id="page-35-0"></span>**Forms – Networking Networking**

Please use this form to record your participation as a Master Watershed Steward in a networking event. Fields marked with a red asterisk \* are required. If there is no value for a required field, put a 0 or N/A, but *do not leave blank*.

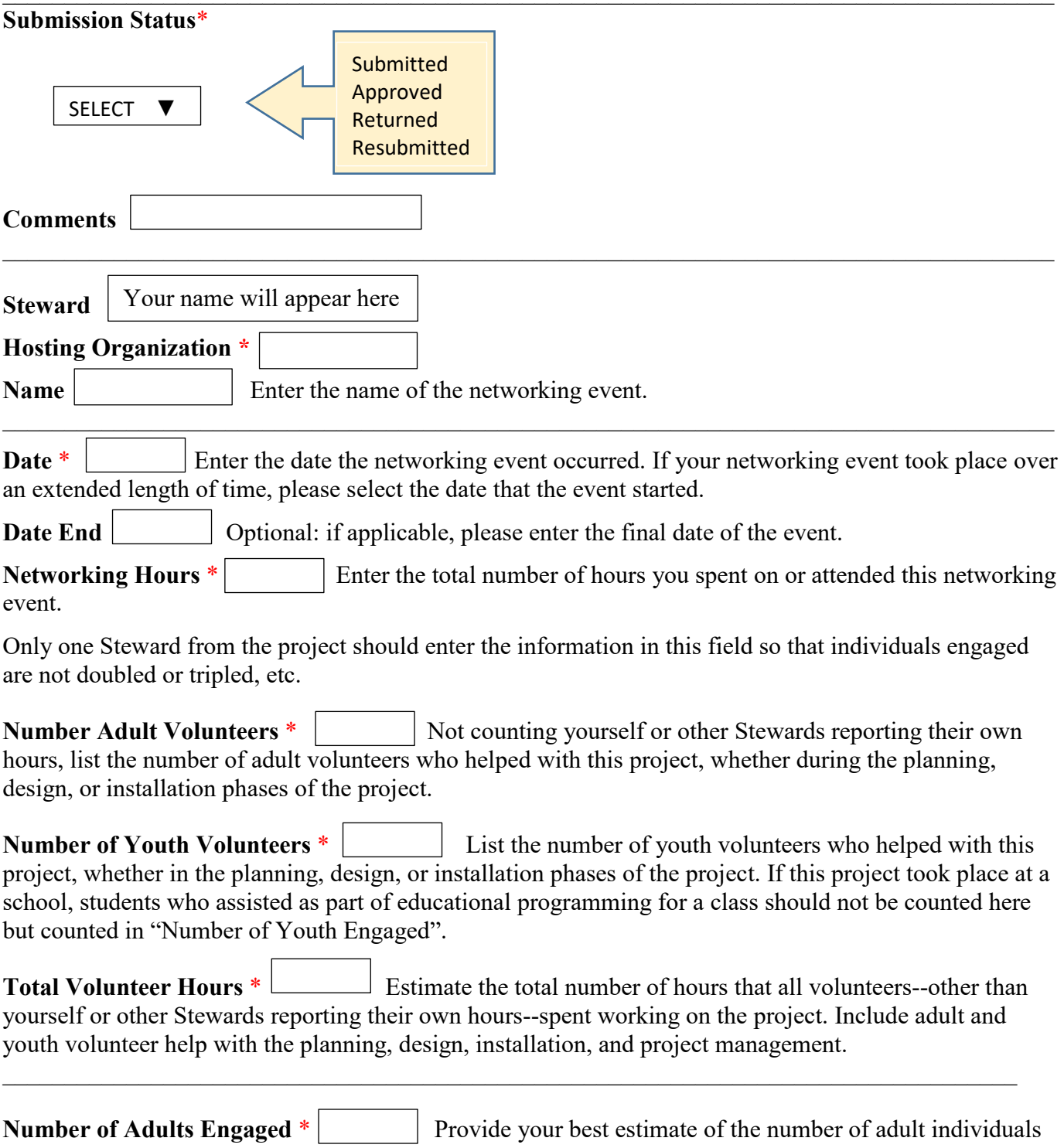

you engaged through your project.

**Number of Youth Engaged** \* Provide your best estimate of the number of youth individuals you engaged through your project. If this project took place at a school, this number includes students who assisted as part of educational programming for a class.  $\overline{\phantom{0}}$ 

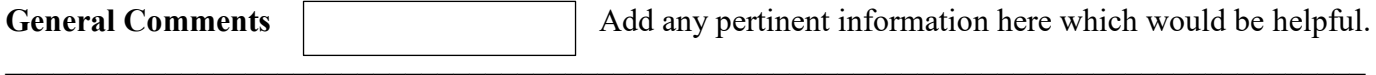

Once the form is complete, click on  $+$ ADD

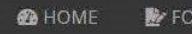

### **Reports Tab**

#### <span id="page-37-0"></span>**List of Reports Available**

Submission Statuses

#### Summary Reports

Hours Summary Engagement Summary Student Engagement Summary Funding Source Summary

Charts & Graphs

Hours by Activity Engagements by Activity Student Engagements Funding Sources

#### **Outreach**

Community Outreach Education (K-12) Environmental Committee Site Assessment

#### Project

Installation Maintenance Monitoring Planning/Meetings **Sites** 

Continuing Education

#### Networking

### **PLEASE READ**

- **When** *Sorting / Custom* **or** *Advanced Sorting*, each item can be dragged back and forth from the *Available Sorting* and *Selected Sorting* boxes. To build a report, select only the items you want to view and drag them into the *Selected Sorting* box in the order you would like to see listed on your report. Some columns can be displayed in ascending (ASC) or descending (DESC) order.
- The **pins in column headings** allow you to "freeze" the report at the column pinned and scroll sideways, still seeing the pinned columns.
- You have the **option to Drill Down** by clicking a bar, pie or line to see a breakdown of the information that makes up the number behind that symbol.
- For more detailed information on **Grids, Charts and Graphs,** see the video tutorials on page 5 of this document, or see the home page, bottom left corner.

### **Submission Status Reports**

<span id="page-38-0"></span>A list of your **Submission Status** records will show on this tab. To search for one not shown, click on **Search**

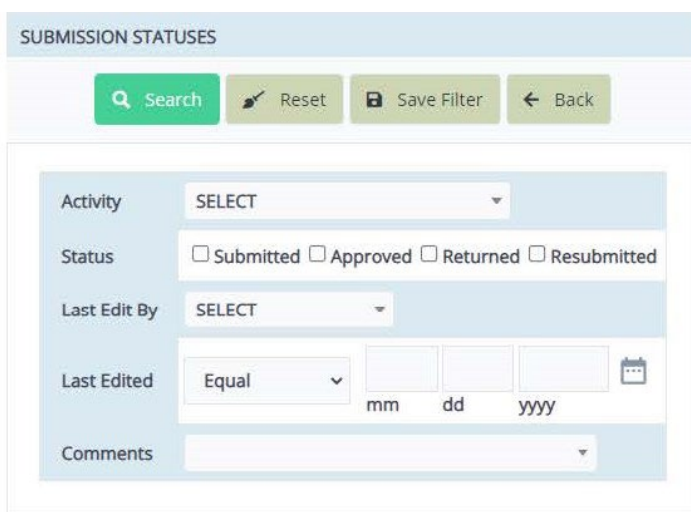

**Search** lets you search by:

- Activity
- Status
- Last Edited By
- Last Edited Date
- Comments

**Save Filter** lets you name and save your search

**Options** lets you select the fields that you want to view on your report or sort them in a certain manner.

**Export** gives you the options to export your report to a PDF, Excel, CSV or to print.

### **Summary Reports**

There are four **Summary Reports** to select from:

- <span id="page-38-1"></span>Hours Summary
- Engagement Summary
- $\triangleright$  Student Engagement Summary
- **EXECUTE:** Funding Source Summary

**Hours Summary Reports** can be listed by Activity

**Engagement Summary Reports** can be listed by Activity or Year

**Student Engagement Summary Reports** can be listed by Activity or Year

**Funding Source Summary Reports** can be listed by Activity, Sources or Year

**Export** gives you the options to export your report to a PDF, Excel, CSV or to print.

**Chart Options** lets you design your chart using bars, pie, lines or area.

**Group By** lets you select either Static or Dynamic, or totalization

**Detail** lets you search, gives you options to view your report, or export it.

### <span id="page-39-0"></span>**Charts & Graphs**

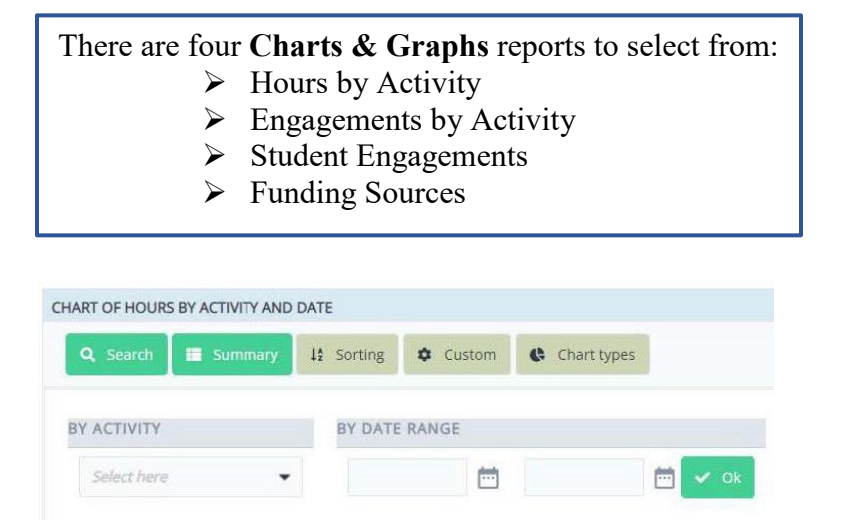

**Search** lets you search by Activity and Date Range *Funding Sources* **Search** gives you more search items to select from

**Summary** gives you a quick summary of the information

**Sorting** lets you sort by Hours, Count, Dimension (Asc or Desc) or Original

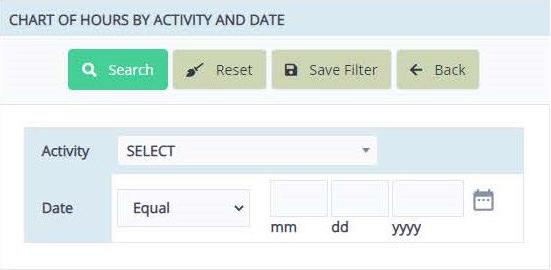

**Custom** – To build a custom chart or graph, start here. Each type of report will give you slightly different sub-menus to select from.

Make your selections and then **c**lick on *OK* to save your selections and scroll down to view your chart or graph.

To change the layout, click on *Chart Types*. You can go back and forth from the chart displayed to the sub-menu, the Dimensions and Metrics, and the *Chart Types* tab to find the best view to display all the information you are looking to highlight.

**Chart Types** gives you options to view your report by:

- Bar
- Line
- Area
- Pie
- **Stacked**
- Combination
- Gauge
- Others

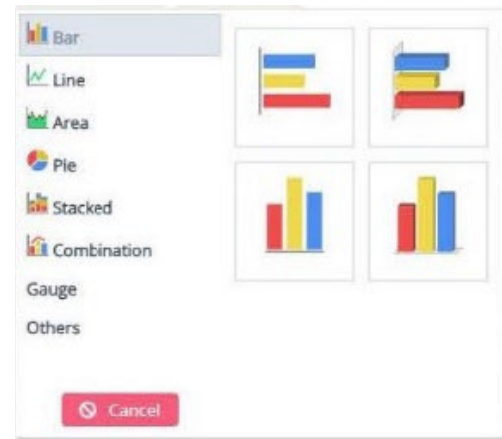

You also have the option to Drill Down by clicking a bar, pie or line to see a breakdown of the information that makes up the number behind that symbol.

**Export** gives you the options to export your report to a PDF, Excel, CSV or to print.

### **Outreach**

There are four **Outreach** reports to select from:

- <span id="page-40-0"></span> $\triangleright$  Community Outreach
- $\triangleright$  Education (K-12)
- $\triangleright$  Environmental Committee
- $\triangleright$  Site Assessment

**Search** lets you search by a few key elements depending on the type of report you are searching

*Community Outreach* - Recurring, Outreach Type, Submission Status or Date Range *Education (K-12)* - Program Type, Program Name, Organization Name, Submission Status or Date Range *Environmental Committee* - Committee Name, Committee Org., Submission Status or Date Range *Site Assessment* - Assessment Type, Site, Submission Status or Date Range

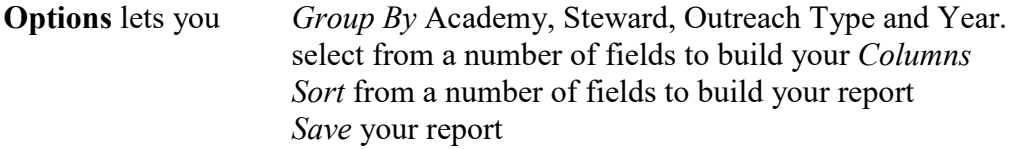

Each item can be dragged back and forth from the Available Fields and Selected Fields boxes. To view your selections, select only the items you want to view and drag them into the Selected Columns box in the order you would like to see listed.

**Export** gives you the options to export your report to a PDF, Excel, CSV or to print.

## **Project**

There are six **Project** reports to select:

- <span id="page-41-0"></span> $\triangleright$  Installation Lead
- $\triangleright$  Installation Support
- $\triangleright$  Maintenance
- > Monitoring
- Planning / Meetings
- **Sites**

**Search** lets you search by a few key elements depending on the type of report you are searching

*Installation Lead* – Site, Project Name, Submission Status or Date Range *Installation Support* – Site, Submission Status or Date Range *Maintenance* – Site, BMP Type, Submission Status or Date Range *Monitoring* – BMP Type, Site, Submission Status or Date Range *Planning / Meetings* – Site, Submission Status or Date Range *Sites* – Site ID, Submission Status, Site Type, Site County, Steward, Site Name, Site Address, Site City, State and Zip, Site Watershed, or Updated Date

Under *Sites - Options*, you also have the options of Group By, Columns, Sorting and Save Each item can be dragged back and forth from the Available Fields and the Selected Fields boxes. To build your report, select only the items you want to view and drag them into the Selected Fields box in the order you would like to see listed on your report.

**Export** gives you the options to export your report to a PDF, Excel, CSV or to print.

### **Continuing Education**

<span id="page-41-1"></span>**Search** lets you search for reports by **Continuing Education** Name, Submission Status or Date Range **Save Filter** lets you name and save your search.

### **Networking**

<span id="page-41-2"></span>**Search** lets you search for reports by **Networking** Name, Submissions Status or Date Range **Save Filter** lets you name and save your search.

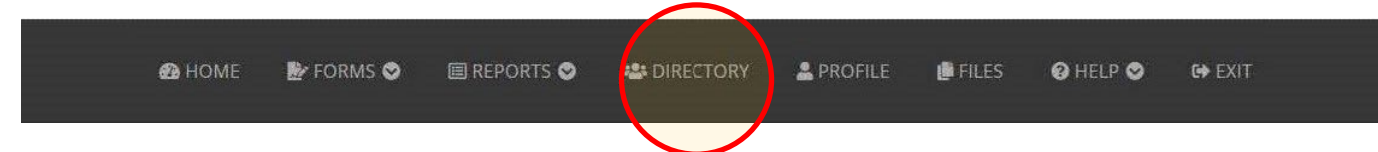

### **Directory Tab**

This tab lists the Academy, Last Name, First Name, Email, Phone, Alternate Phone and Class Year of each Steward.

<span id="page-42-0"></span>**Search** lets you search for reports by Steward Name, Class Year, Program Activity State, Program Relationship Status or Academy

**Save Filter** lets you save your search.

**Options -** gives you a selection of options to view the list.

**Group By, Columns, Sorting** and **Save**

Each item can be dragged back and forth from the Available Columns and Selected Columns boxes. To view your selections, select only the items you want to view and drag them into the Selected Columns box in the order you would like to see listed.

Click on *Apply* to save your selections

**Save** lets you name and save your reports

**Export** gives you the options to export your report to a PDF, Excel, CSV or to print.

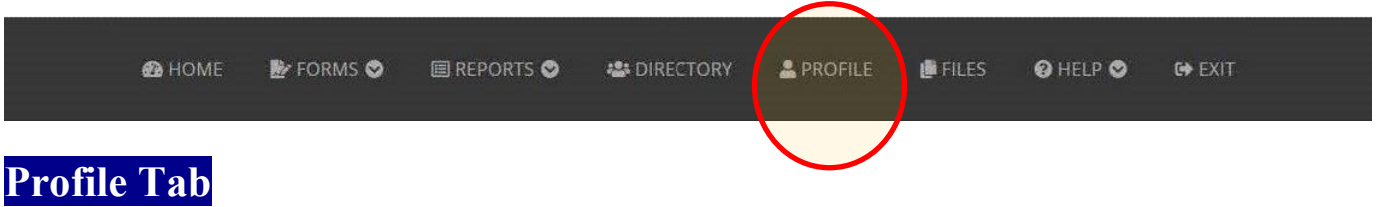

<span id="page-42-1"></span>**Profile Tab** lets you:

- View your Steward ID number
- View or change your email address
- View or change your Username
- Update your password
- Update your Photo Release information
- Update your Directory Release information

Please complete the **Contact** Tab with the following information:

- Name
- Phone Numbers
- Address

**Photo** Tab lets you update your photo in the database.

**Program** Tab shows you your:

- Academy
- Class Year
- Role
- **Activity Status**
- And lets you check off once you have completed your Capstone Project.

Click on *Save* to save your changes

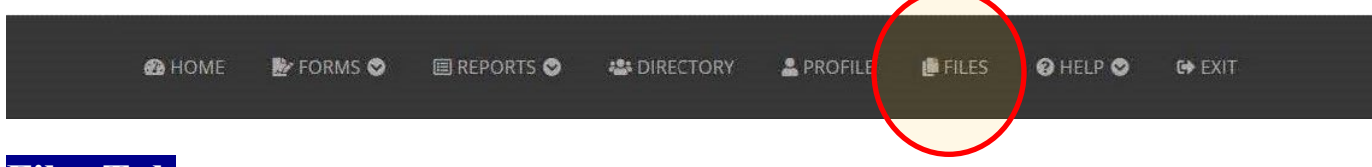

## **Files Tab**

<span id="page-43-1"></span>**Files**

- WSA Release of Liability for Property Owner PDF
- WSA Media Release Form Multiple PDF
- WSA Release Form Individual PDF

**Search** lets you search by document Type, Document Description or File Type

**Options** lets you view in *Columns*, *Sort* the files or *Save* your selection

**Export** gives you the option to export your report to a PDF, Excel, CSV or to print.

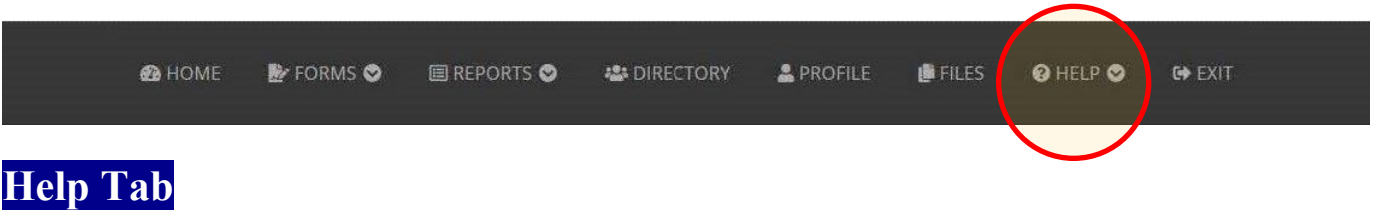

<span id="page-43-2"></span>**Get Help Form** - Need help or do you have an error message that popped up? Send us a message through this tab and we will get back to you during normal business hours.

**Video Tutorials** - Videos are located here, or on the Home Page, bottom left corner. **Resources for Stewards** - Takes you to the Watershed Stewards Academy website at [https://extension.umd.edu/programs/environment-natural-resources/program-areas/watershed-protection](https://extension.umd.edu/programs/environment-natural-resources/program-areas/watershed-protection-and-restoration-program/watershed-stewards-academy)[and-restoration-program/watershed-stewards-academy](https://extension.umd.edu/programs/environment-natural-resources/program-areas/watershed-protection-and-restoration-program/watershed-stewards-academy)

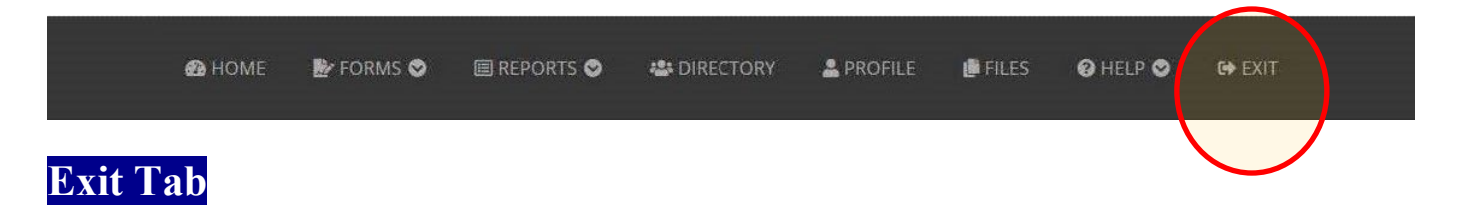

<span id="page-43-3"></span><span id="page-43-0"></span>Logout of the database here.